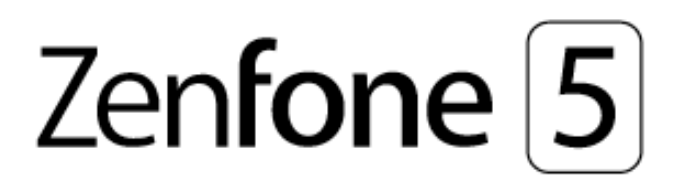

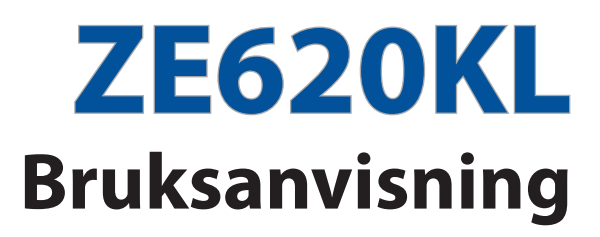

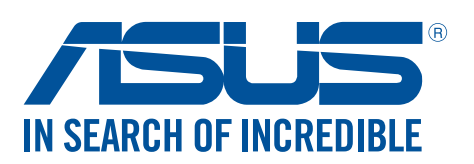

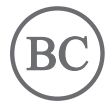

#### **SW13753 Maj 2018 Första utgåvan**

### Skötsel och säkerhet

#### Riktlinjer

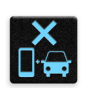

Vägsäkerheten är viktigast. Vi rekommenderar starkt att du inte använder enheten under bilkörning eller användning av andra typer av fordon.

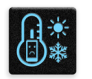

Denna enhet ska endast användas i miljöer med en omgivande temperatur på 0°C - 35°C (32°F - 95°F).

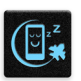

Stäng av enheten i slutna utrymmen där det råder förbud mot användning av mobilenheter. Följ alltid lagar och regler i slutna utrymmen, som t.ex. flygplan, bio, sjukhus eller i närheten av medicinsk utrustning, i närheten av bensin eller bränsle, byggarbetsplatser, blästringsanläggningar m.m.

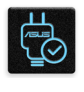

Använd enbart strömadaptrar och kablar som godkänts av ASUS för användning med enheten. Läs märketiketten på enhetens undersida, och kontrollera att strömadaptern uppfyller dessa märkdata.

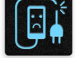

Använd inte skadade nätkablar, tillbehör och annan kringutrustning med enheten.

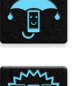

Håll enheten torr. Använd eller exponera inte enheten i närheten av vätskor, i regn eller fukt.

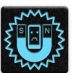

Enheten kan passera röntgenmaskiner (t.ex. på transportbandet i flygplatsernas säkerhetskontroll), men enheten ska inte exponeras för magnetiska detektorer eller stavar.

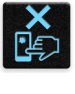

Enhetens skärm är tillverkad av glas. Om glaset går sönder, använd inte enheten och rör inte de trasiga glasdelarna. Skicka genast enheten för reparation till en ASUS-kvalificerad serviceverkstad.

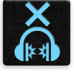

Lyssna inte på höga ljudnivåer under lång tid, för att förhindra risk för hörselskador.

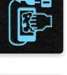

Koppla ifrån strömmen innan du rengör enheten. Använd en endast en ren cellulosasvamp eller sämskskinn för att rengöra skärmen.

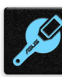

Skicka enheten för reparation till en ASUS-kvalificerad serviceverkstad.

### Korrekt avyttring

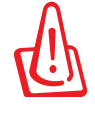

Risk för explosion om fel typ av batteri används. Lämna in uttjänta batterier på närmaste återvinningscentral.

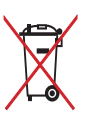

Kasta INTE batteriet i hushållssoporna. Symbolen med den överkorsade soptunnan indikerar att batteriet inte får kastas i de vanliga hushållssoporna.

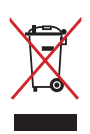

Kasta INTE den bärbara pekdatorn i hushållssoporna. Denna produkt har konstruerats för att möjliggöra korrekt återanvändning av delar och för återvinning. Symbolen med den överkorsade soptunnan indikerar att produkten (elektriska och elektroniska utrustningar samt knappcellsbatterier som innehåller kvicksilver) inte får kastas i de vanliga hushållssoporna. Kontrollera de lokala bestämmelserna för avyttring av elektroniska produkter.

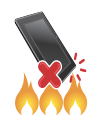

Kasta inte ASUS Pekdator i elden. Kortslut inte kontakterna. Demontera inte ASUS Pekdator.

### **ZenTalk fan-forum (http://www.asus.com/zentalk/global\_forward.php)**

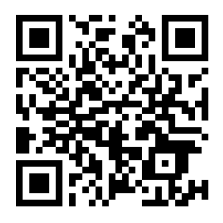

**OBS:** För mer rättslig information och e-märkning, titta på din enhet från **Settings (Inställningar) > System(System)** > **About phone(Om telefonen) > Legal Information (Juridisk information)**.

**OBS:** App-beskrivningarna som visas i denna bruksanvisning är enbart som referens, och matchar kanske inte det du ser på enheten exakt.

## Innehållsförteckning

#### **Grunder**  $\overline{1}$

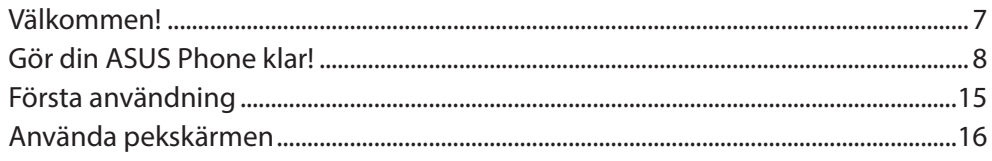

#### Vi tar det från start  $\overline{\mathbf{2}}$

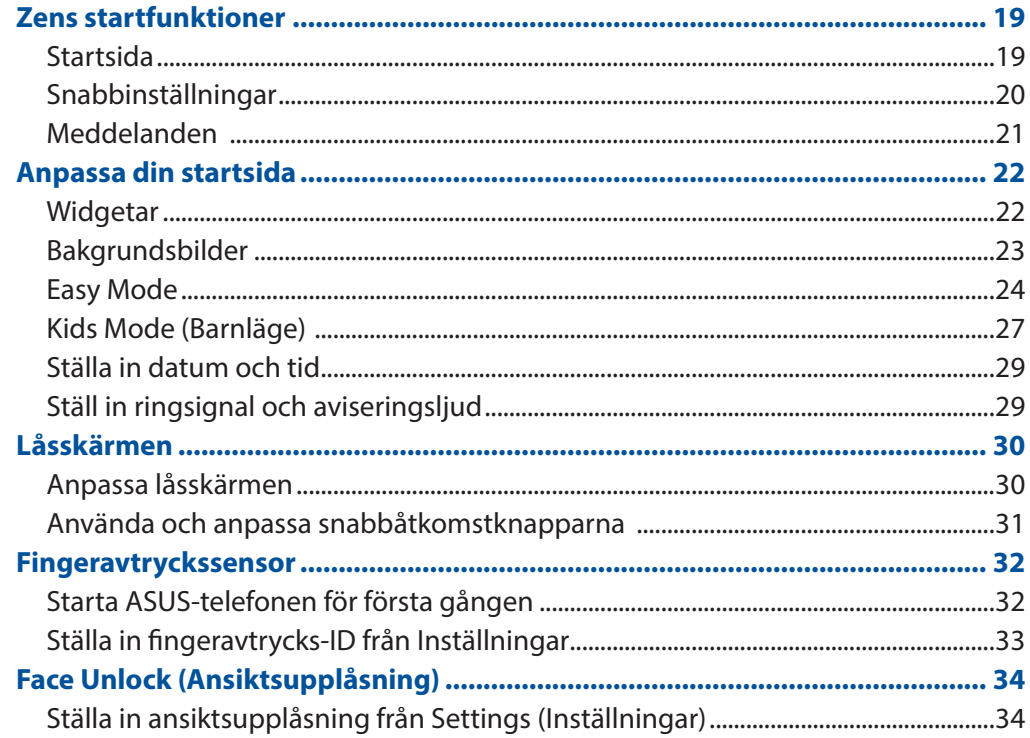

#### $\overline{\mathbf{3}}$ Arbeta hårt, spela hårdare

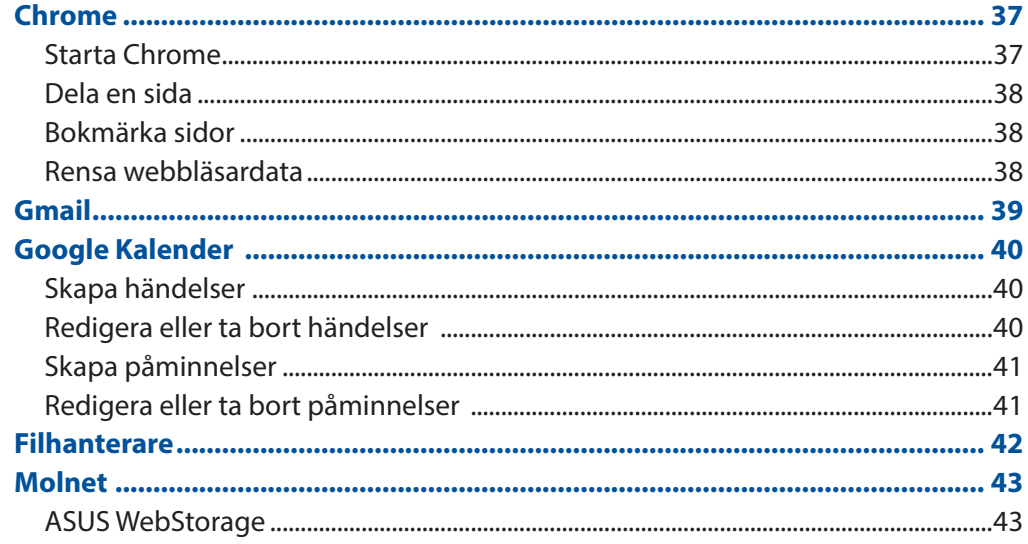

#### Hålla kontakten  $\overline{\mathbf{4}}$

 $\overline{\mathbf{5}}$ 

 $\boldsymbol{6}$ 

 $\overline{7}$ 

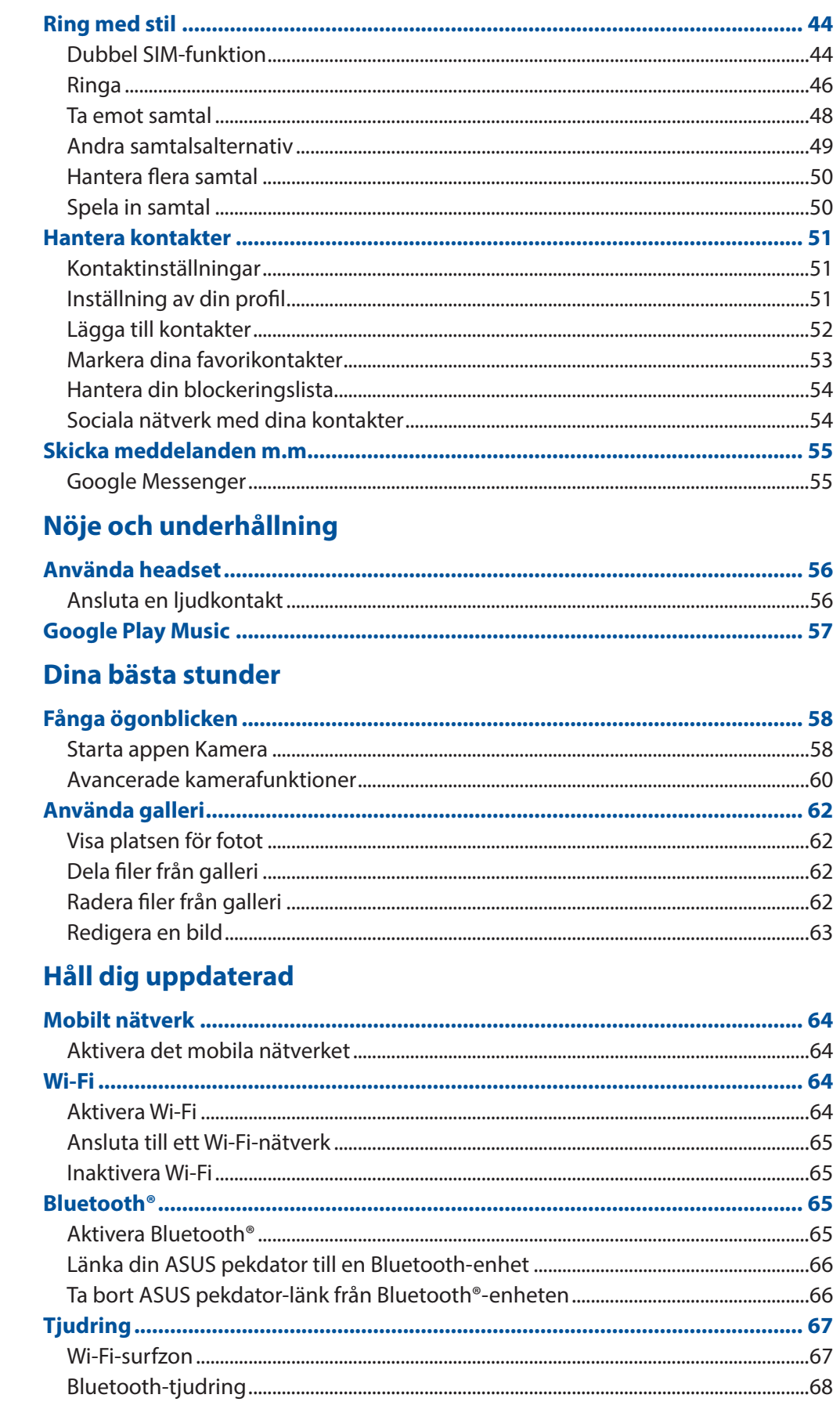

#### 8 **Resor och kartor**

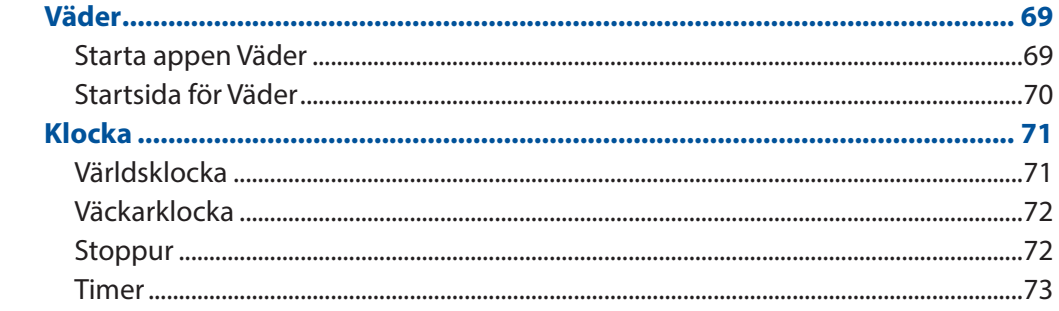

### 9 Zen överallt

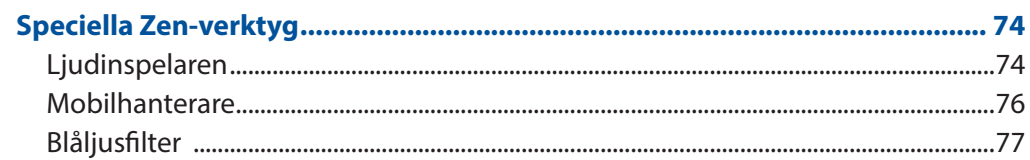

### 10 Underhåll din Zen

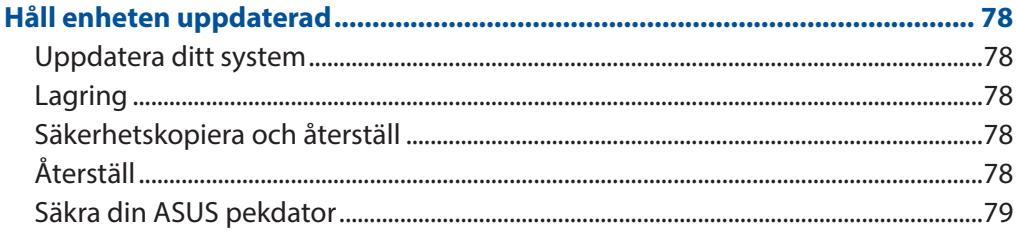

### **Bilagor**

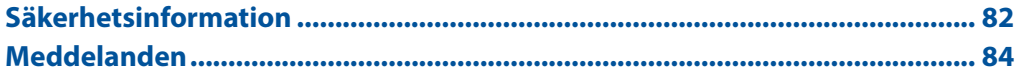

<span id="page-6-0"></span>*1 Grunder*

#### **Välkommen!**

Upptäck den intuitiva enkelheten hos ASUS Zen UI!

ASUS Zen UI är ett oemotståndligt och intuitivt gränssnitt exklusivt för ASUS pekdatorer. Det tillhandahåller dig speciella appar, som är integrerade i eller med andra appar, för att passa dina unika och personliga behov, och för att göra livet lättare när du kan ha roligt med din ASUS pekdator.

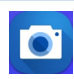

#### **Kamera**

Ta tydliga foton och spela in videor med hög kvalitet av de bästa stunderna med PixelMasterteknik.

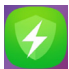

#### **Mobilhanterare**

ASUS Mobilhanterare tillhandahåller ett integrerat gränssnitt för flera program som är utformat för att optimera enhetens prestanda, hantera meddelanden telefonens ström, lagring och system.

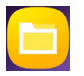

#### **Filhanterare**

Med Filhanterare kan du enkelt hitta och hantera dina data på ASUS pekdatorns interna lagring och anslutna externa lagringsenheter.

**OBS:** ASUS Zen UI -apparnas tillgänglighet varierar mellan olika regioner och modellen på ASUS pekdator. Svep upp från startskärmens nederdel för att kontrollera vilka appar som finns på din ASUS Phone.

### <span id="page-7-0"></span>**Gör din ASUS Phone klar!**

#### Delar och funktioner

Ta upp din enhet och få den körklar på momangen.

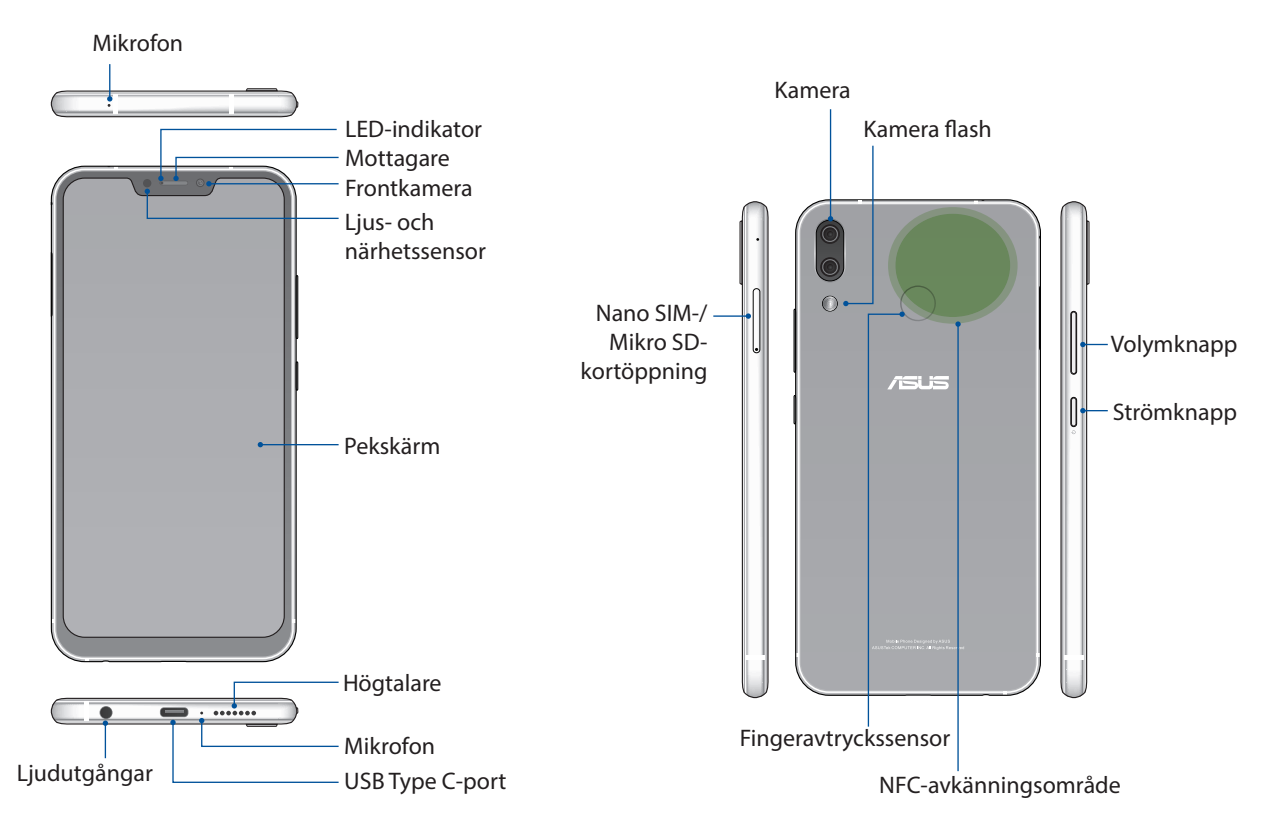

#### **VARNING!**

- • För att undvika problem med nätverksanslutning och batteri:
	- • Placera inte något metalliskt klistermärke på antennen.
	- • Använd inte någon metalliskt skyddande ram/fodral på ASUS-telefonen.
	- • Täck inte antennen med händerna eller andra föremål när du använder vissa funktioner som att ringa eller använda mobil dataanslutning.
- • Vi rekommenderar att du använder ASUS-kompatibla skärmskydd. Användning av icke-ASUSkompatibla skärmskydd kan orsaka att ASUS-telefonens sensor inte fungerar.

**NOTERA:** MicroSD-kortöppningen stödjer kortformaten microSD och microSDXC.

#### **VIKTIGT!**

- • Vi rekommenderar inte användning av skärmskydd eftersom det kan störa närhetsgivaren. Om du vill använda ett skärmskydd, får det inte blockera närhetssensorn.
- Förvara alltid enheten, speciellt pekskärmen, torrt. Vatten eller andra vätskor kan störa pekskärmens funktion.

#### Installera ett nano SIM-/minneskort

Nano SIM-kortöppningen stödjer nätverksbandenGSM/GPRS/ EDGE-, WCDMA/HSPA+/DC-HSPA+-, FDD-LTEoch TD-LTE DSDV-.

**OBS**: För att förhindra skador på kontakten måste du använda ett vanligt nano SIM-kort utan en SIM-adapter eller använda en avbitare.

Din ZenFone stödjer ett microSD, och microSDXC minneskort med upp till 2TB kapacitet.

#### **ANMÄRKNINGAR:**

- • Vissa minneskort kan vara inkompatibla med din ZenFone. Kontrollera att du bara använder kompatibla minneskort för att inte förlora data, orsaka skador på enheten eller minneskortet, eller både ock.
- • MicroSD-kortet säljs separat.

**VARNING!** Var extra försiktig vid hanteringen av ett nano SIM-/minneskort. ASUS tar inte ansvar för förlust eller skador som uppstår på ditt nano SIM-/minneskort.

#### **Installera ett Nano SIM-/minneskort:**

1. Tryck in ett stigt i hålet på Nano SIM-/MicroSD-kortöppningen för att mata ut hållaren.

#### **VARNING!**

- • Var försiktig så att du inte skadar kortfackets lock eller naglarna när du tar bort locket.
- • Ta inte bort det genom att ta i med våld, bräcka eller deformera kortfackets lock.
- Använd inga verktyg eller lösningsmedel på enheten för att undvika repor på den.
- 2. Sätt i Nano SIM / MicroSD kortet(en) i kortfacket(n).

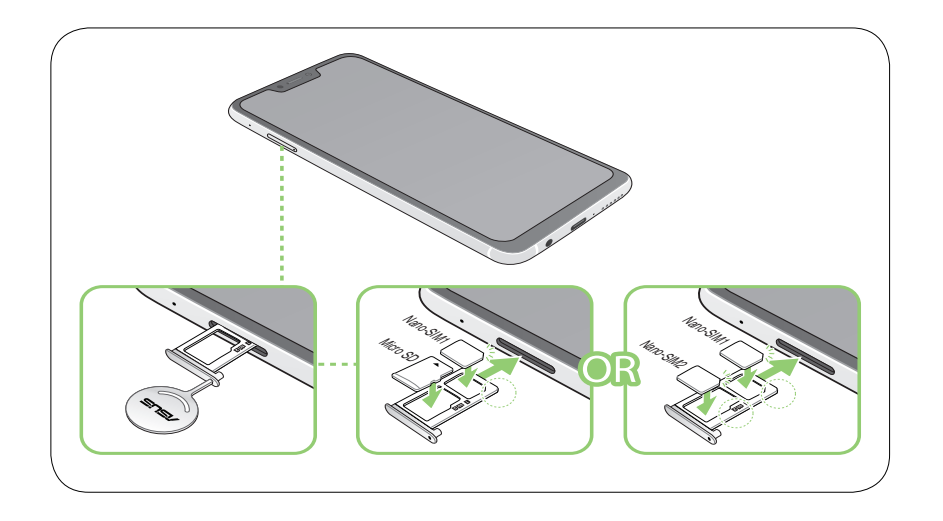

**VIKTIGT**: Du kan inte använda Nano SIM2 kortet eller MicroSD-kortet samtidigt.

3. Tryck försiktigt tillbbaka tills den är ordentligt stängd.

### Ta bort ett nano SIM-/minneskort

#### **ANMÄRKNINGAR!**

- Be extra careful when handling a nano SIM card / memory card. ASUS is not responsible for any data loss or damage incurred to your nano SIM cards / memory card.
- Mata ut minneskortet riktigt för att ta bort det säkert från enheten. För att skjuta ut minneskortet, svep ner från

skärmens ovandel, och tryck på > Storage & memory (Lagring och minne),**,** och sedan under Portable storage (Flyttbar lagring), trycker du påbredvid **Micro-SD.**

#### **Ta bort ett nano SIM-/minneskort:**

1. Tryck in ett stigt i hålet på Nano SIM-/MicroSD-kortöppningen för att mata ut hållaren.

#### **VARNING!**

- • Var försiktig så att du inte skadar kortfackets lock eller naglarna när du tar bort locket.
- Ta inte bort det genom att ta i med våld, bräcka eller deformera kortfackets lock.
- Använd inga verktyg eller lösningsmedel på enheten för att undvika repor på den.
- 2. Ta bort nano SIM-/ MicroSD- eller kortet ur facket.

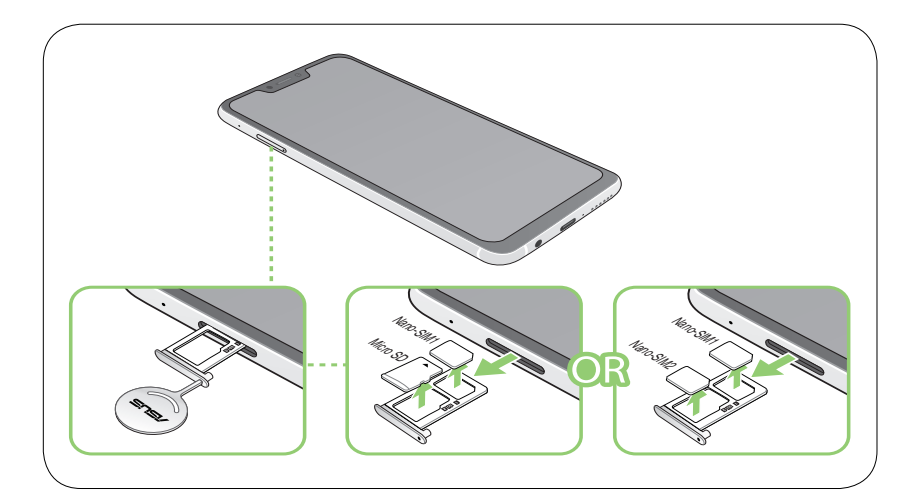

3. Tryck försiktigt tillbbaka tills den är ordentligt stängd.

#### Ladda din ZenFone

Din ZenFone levereras delvis laddad, men du måste ladda den helt innan den används första gången. Läs följande viktiga information och försiktighetsåtgärder innan du laddar enheten.

#### **VIKTIGT:**

- peta bort den skyddande filen på strömadaptern och USB Type C-kabeln innan du använder den med enheten.
- • Kontrollera att strömadapterns kontakt är kompatibel med vägguttaget. Strömadaptern kan anslutas till alla kompatibla 100~240 V uttag.
- Strömadapterns utspänning för denna enhet är +5V=2A, 10W eller +9V=2A, 18W likström.
- När du använder ZenFone medan den är ansluten till ett vägguttag, måste vägguttaget vara nära enheten och lättåtkomligt.
- • För att spara ström, dra ut strömadaptern ur vägguttaget när enheten inte används.
- Placera inga tunga föremål ovanpå din ZenFone.

#### **VARNING!**

- Din ZenFone kan bli varm medan den laddas. Detta är normalt, men om enheten blir onormalt varm, koppla ifrån USB Type C-kabeln från enheten och skicka enheten, strömadaptern och kabeln till en ASUS-kvalificerad serviceverkstad.
- För att undvika skador på din ZenFone, strömadapter eller USB Type C-kabel. Kontrollera att USB Type C-kabeln, strömadaptern och enheten är riktigt anslutna innan enheten laddas.

#### Ladda din ZenFone:

- 1. Anslut USB Type C-kontakten i strömadapterns USB-uttag.
- 2. Anslut andra änden av USB Type C-kabeln till din ASUS-telefon.
- 3. Koppla in strömadaptern till ett vägguttag.

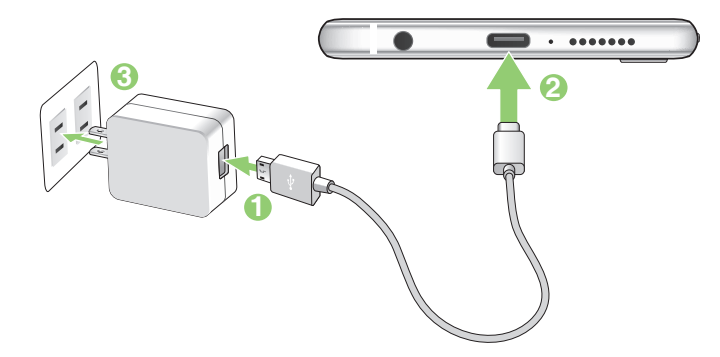

#### **VIKTIGT!**

- • När du använder ASUS Phone när den är inkopplad i ett strömuttag, måste det jordade eluttaget finnas lättillgängligt i närheten av enheten.
- När du laddar ASUS Phone genom datorn, måste du ansluta USB Type C-kabeln till datorns USB -port.
- Undvik att ladda ASUS Phone i en miljö med omgivande temperatur som är över 35 °C (95 °F).
- • Ladda din ZenFone i åtta (8) timmar innan du använder den i batteriläge första gången.
- • Batteriets laddningsstatus indikeras med följande ikoner:

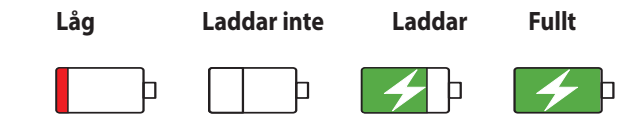

#### **ANMÄRKNINGAR:**

- • Av säkerhetsskäl, använd **ENDAST** den medföljande nätadaptern och kabeln för att förhindra att enheten skadas och förhindra risken för personskador.
- • Av säkerhetsskäl, använd **ENDAST** den medföljande nätadaptern och kabeln för att ladda din ASUS Phone.
- Den inmatade spänningsområdet mellan vägguttaget och denna adapter är AC 100V 240V; den utmatade spänningen via mikro-USB-kabeln är +5V--2A, 10W eller +9V=2A, 18W likström.
- 4. När batteriet är fulladdat, ta bort USB-kabeln från din ZenFone innan du drar ut strömadapterns kontakt ur vägguttaget.

#### **ANMÄRKNINGAR:**

- Du kan använda enheten medan den laddas, men det kan ta längre tid att ladda enheten helt.
- Laddning via USB-uttag på en dator kan ta längre tid för att ladda helt.
- Om datorn inte kan tillhandahålla tillräcklig effekt för att ladda via USB-port, ladda din ZenFone med strömadaptern ansluten till ett vägguttag istället.

#### Använda NFC

**OBS:** NFC finns bara i vissa regioner/länder.

Du kan använda NFC i följande tre scenarier:

**Läsarläge**: Din telefon läser informtion från ett kontktlöst kort, NFC-tagg eller andra NFC-enheter.

Placera NFC-området på di telefon på det kontaktlösa kortet, NFC-taggen eller NFC-enheten.

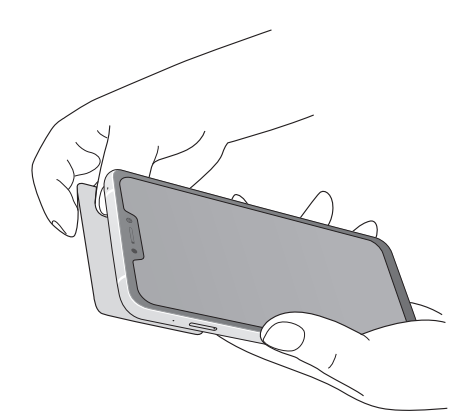

**Kortemuleringsläge**: Din telefon kan användas som ett kontaktlöst kort.

Placera NFC-området på telefonen på NFC-området på NFC-läsaren.

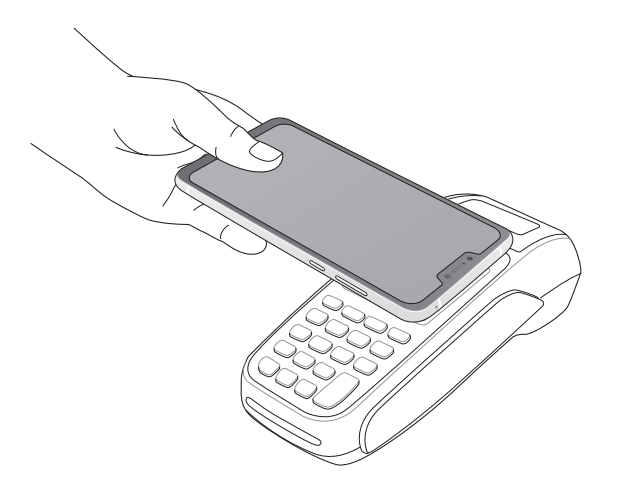

**Peer-till-Peer-läge**: Överför bilder, kontakter eller andra data mellan din telefon och en NFCaktiverad smarttelefon.

För samman de två NFC-områdena på båda smarttelefonerna, utan något mellanrum mellan dem.

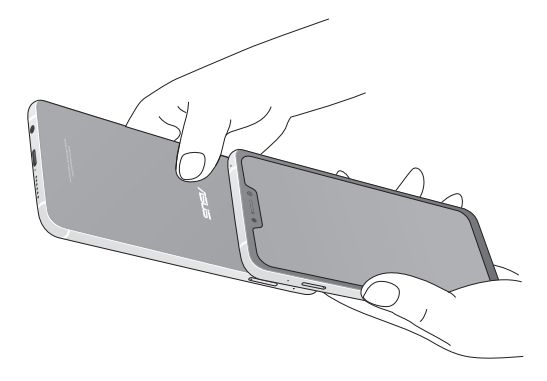

#### Starta eller stänga av din ZenFone

#### Sätta på enheten

För att sätta på enheten, håll strömbrytaren intryckt tills enheten vibrerar och startar.

#### Stänga av enheten.

Stänga av enheten:

- 1. Om skärmen är avstängd, tryck på strömbrytaren för att sätta på den. Om skärmen är låst, lås upp enhetens skärm.
- 2. Håll strömbrytaren intryckt, och när du blir uppmanad, tryck på **Power off (Stäng av)** och tryck därefter på **OK**.

#### Viloläge

För att försätta enheten i viloläge, tryck på strömbrytaren en gång tills skärmen stängs av.

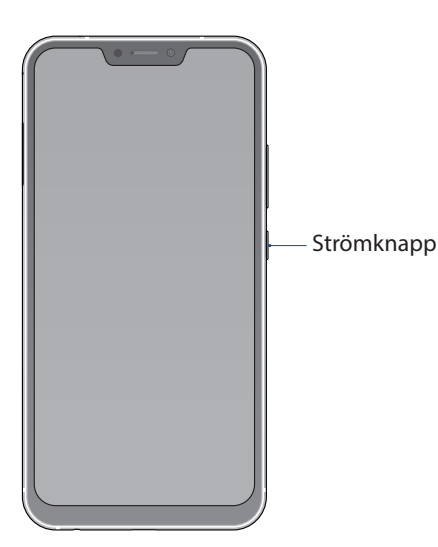

### <span id="page-14-0"></span>Första användning

När du sätter på ASUS pekdator första gången, hjälper installationsguiden dig igenom installationsprocessen. Följ instruktionerna på skärmen för att välja språk, konfigurera ditt mobilnätverk, Wi-Fi och säkerhetsfunktioner samt synkronisera konton.

Använd ditt Google- eller ASUS-konto för att ställa in enheten, om du inte har något Google- eller ASUS-konto ännu, kan du skapa ett.

#### Google-konto

Med ett Google-konto kan du använda dessa Android OS-funktioner fullt ut, inklusive:

- • Organisera och visa all din information överallt.
- • Automatiskt säkerhetskopiera alla dina data.
- • Bekvämt påverka Google-tjänsterna överallt.

#### ASUS-konto

Med ett ASUS-konto kan du använda följande földelar:

- • Anpassad ASUS supporttjänst och utökad garanti för registrerade produkter.
- • 5 GB molnlagringsutrymme utan kostnad.
- • Få de senaste uppdateringarna för enheten och den inbyggda programvaran.

#### Tips för att spara batteriström

Batteriladdningen är ASUS pekdatorns livlina. Här får du några tips för att spara batteriström på ASUS pekdatorns batteri.

- täng alla öppna appar som inte används.
- När du inte använder enheten, tryck på strömbrytaren för att ställa enheten i viloläge.
- Sänk skärmens ljusstyrka.
- Håll högtalarvolymen på en låg nivå.
- Inaktivera Wi-Fi-funktionen.
- Inaktivera Bluetooth-funktionen.
- Inaktivera skärmens autorotationsfunktion.
- Inaktivera alla automatiska synkroniseringsfunktioner på enheten.

### <span id="page-15-0"></span>Använda pekskärmen

Använd dessa gester på pekskärmen för att starta apppar, öppna inställningar och navigera på din ASUS pekdator.

#### Starta appar eller välja objekt

Gör något av följande:

- • För att starta en app trycker du bara på den.
- • För att välja ett objekt som i appen Filhanterare trycker du bara på den.

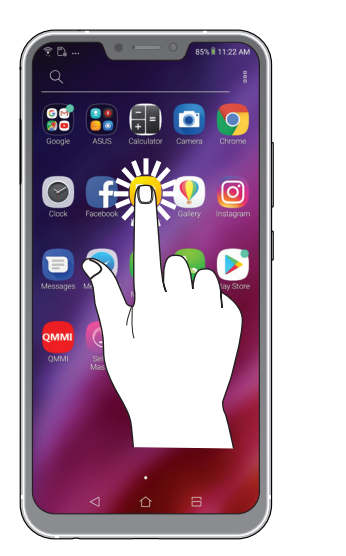

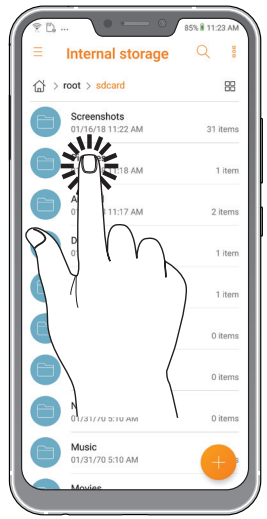

#### Flytta eller ta bort objekt

Gör något av följande:

- • För att flytta en app eller widget, håll den intryckt och dra den dit du vill ha den.
- För att ta bort en app eller widget från startskärmen, tryck och håll den, och tryck därefter på  $\boxed{11}$ .

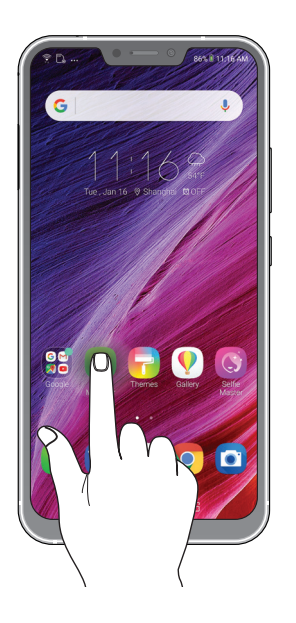

### Flytta genom sidor eller skärmar

Gör något av följande:

- • Svep med fingret åt vänster eller höger för att växla mellan skärmar eller bläddra igenom ett bildgalleri.
- • Dra fingret upp eller ner för att gå igenom webbsidor eller objektlista.

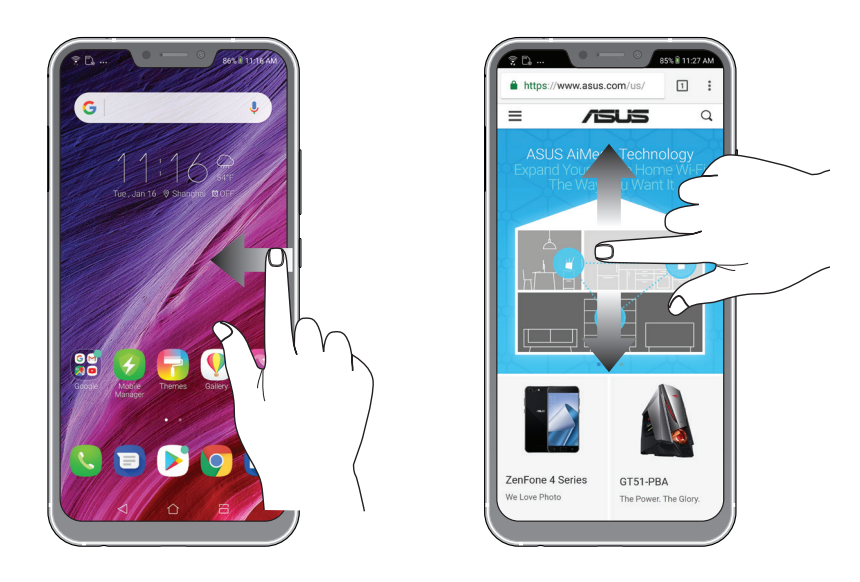

#### Zooma in

Sprid isär två fingrar på pekskärmspanelen för att zooma in en bild i Gallery (Galleri) eller Maps (Kartor), eller zooma in en webbsida.

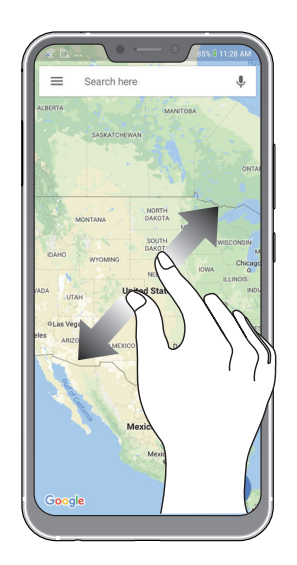

#### Zooma ut

För ihop två fingrar på pekskärmspanelen för att zooma ut en bild i Gallery (Galleri) eller Maps (Kartor), eller zooma ut en webbsida.

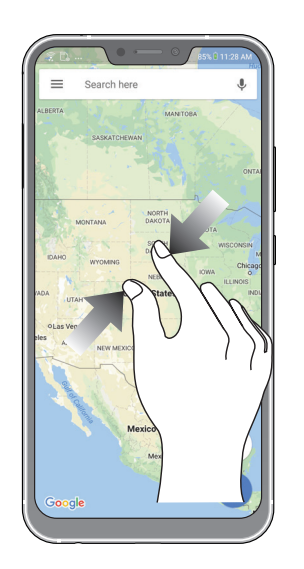

**OBS:** Vissa sidor kan du inte zooma in/ut eftersom dessa sidor har utformats uteslutande för att passa din mobilskärm.

# <span id="page-18-0"></span>*2 Vi tar det från start*

## **Zens startfunktioner**

### Startsida

Få påminnelser om viktiga händelser, appar och systemuppdateringar, väderleksprognoser och SMS från personer som är viktiga för dig, direkt från startsidan.

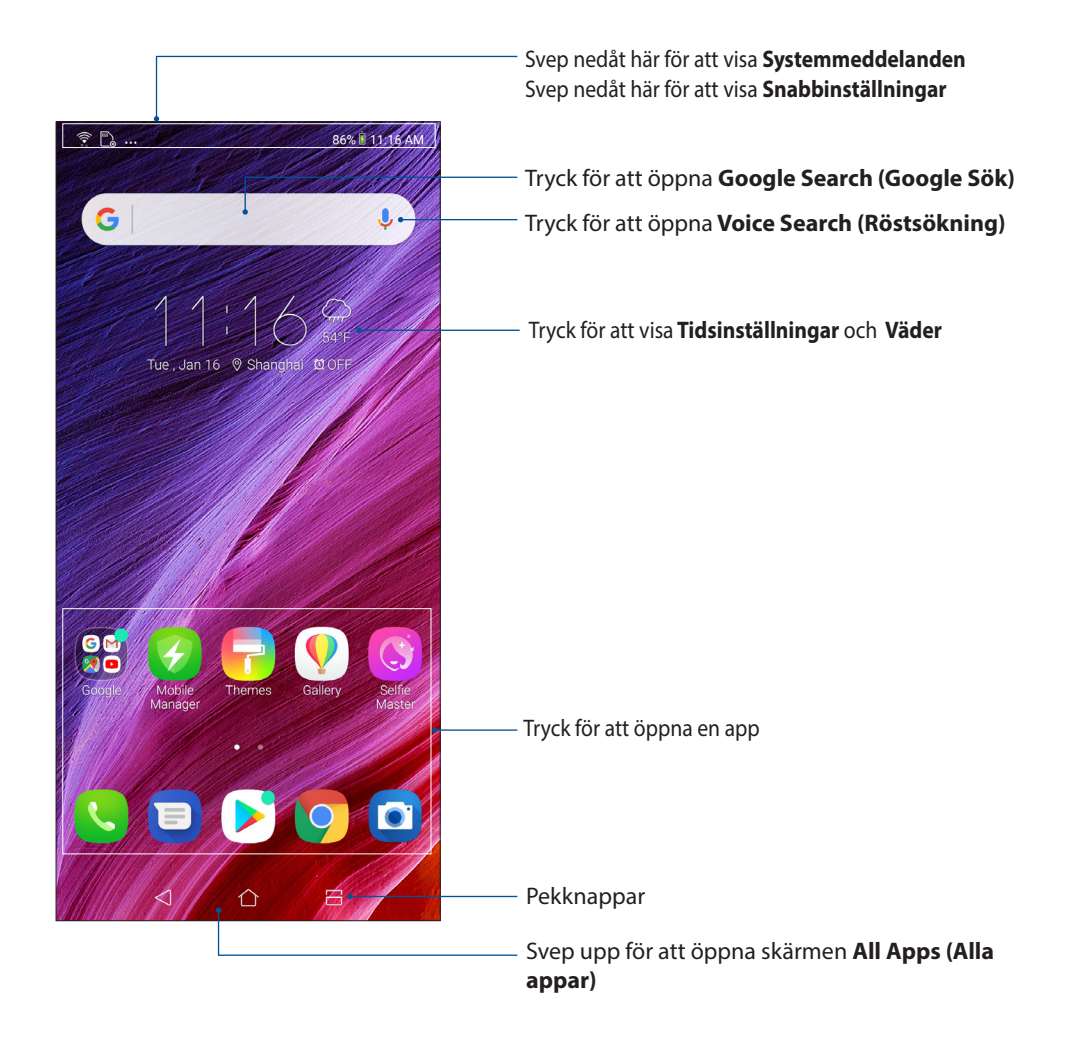

### <span id="page-19-0"></span>Snabbinställningar

Meddelandepanelen för Snabbinställningar har en entrycksåtkomst till några av de trådlösa funktionerna och inställningarna på din ASUS pekdator. Var och en av funktionerna representeras av en knapp.

För att starta panelen Quick settings (Snabbinställningar), svep ner två gånger från sidans ovankant.

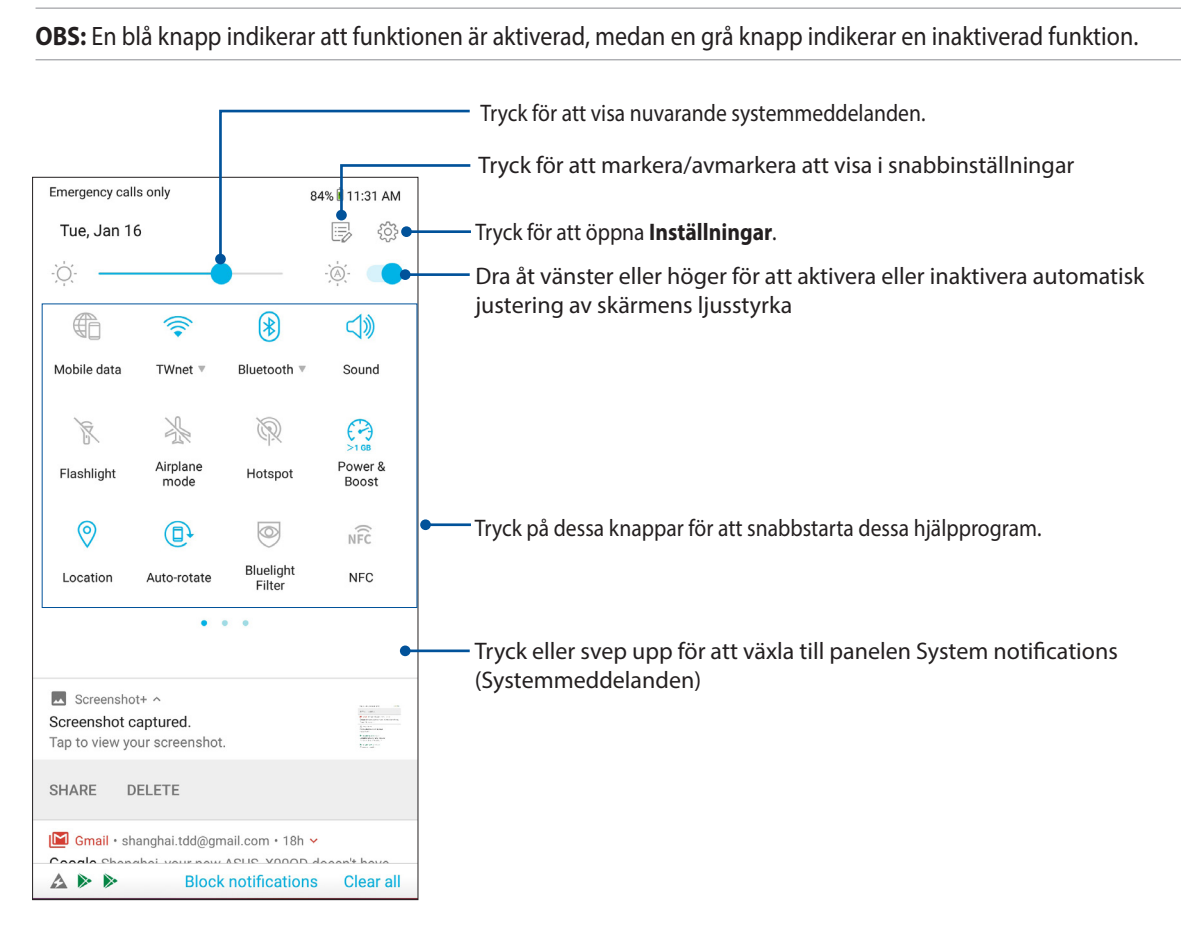

#### Lägga till funktioner

Lägga till funktioner från panelen Quick Settings (Snabbinställningar):

- 1. Starta Snabbinställningar och tryck på  $\Box$ .
- 2. Svep upp **Drag to add tiles (Dra för att lägga till rutor)**.
- 3. Under **Drag to add tiles (Dra för att lägga till rutor)**, tryck och dra upp en ikon för att lägga till den på panelen Quick Settings (Snabbinställningar).
- 4. Tryck på  $\leftarrow$  för att gå tillbaka och visa den nuvarande panelen Quick Settings (Snabbinställningar)

#### Ta bort funktioner

Ta bort befintliga funktioner från panelen Quick Settings (Snabbinställningar):

- 1. Starta Snabbinställningar och tryck på  $\overline{\mathbb{D}}$ .
- 2. Tryck och dra en ikon under **Drag to add tiles (Dra för att lägga till rutor)**för att ta bort den från panelen Quick Settings (Snabbinställningar).
- **20** *Kapitel 2: Vi tar det från start*

### <span id="page-20-0"></span>Meddelanden

Från Notifications (Meddelanden) kan du se de senaste uppdateringarna som gjorts och systemändringarna som gjorts på din ASUS Phone. De flesta av dessa ändringar är data- och systemrelaterade.

För att starta panelen Notifications (Meddelanden), svep ner från sidans ovankant.

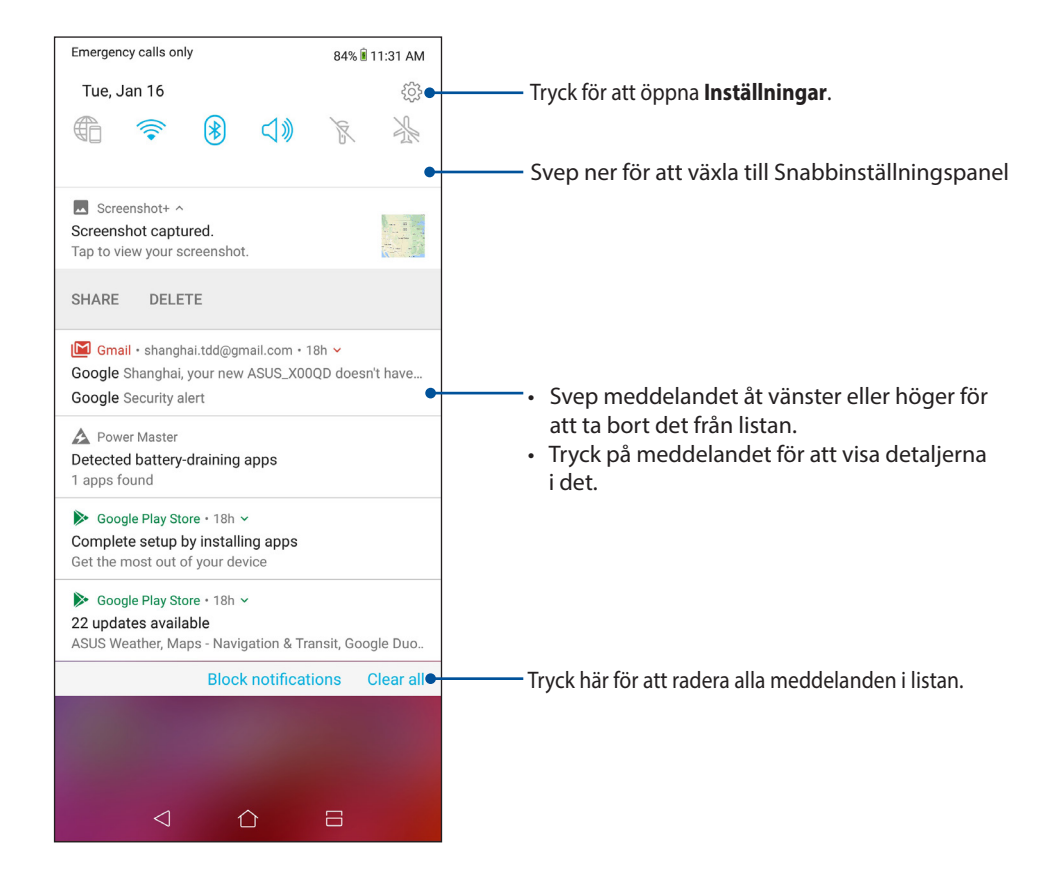

### <span id="page-21-0"></span>**Anpassa din startsida**

Sätt din personliga prägel på startsidan. Välj en snygg design som bakgrund, och lägg till widgetar för en 0nabbgranskning av viktig info.Du kan även lägga till fler sidor så att du kan lägga till och snabbt öppna eller granska fler appar eller widgetar på startsidan.

För att starta sidan Manage Home (Hantera start), håll ett tomt område på startsidan intryckt

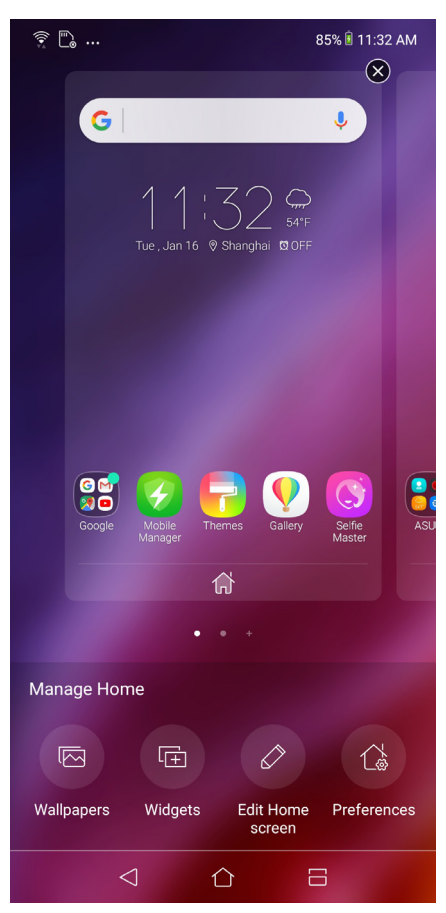

### **Widgetar**

Du kan lägga widgetar, som är små dynamiska appar, på startsidan. Widgetar ger dig snabböversikter över väderprognosen, information om kalenderhändelser, batteristatus osv.

#### Lägga till widgetar

Lägga till en widget:

- 1. Håll ett tomt område på startsidan intryckt och välj **widgets (widgetar)**.
- 2. Från **Widgetar**, håll en widget intryckt, och dra den till en tom plats på din startsida.

#### Ta bort en app-genväg:

Från din startsida, håll en widget intryckt, och dra den till **Ta bort** överst på skärmen.

### <span id="page-22-0"></span>Bakgrundsbilder

Låt dina appar, ikoner och andra Zen-element sitta på en bakgrund med tilltalande utformning. Du kan ladda ner ikonpaket och bakgrunder från internet. Du kan också välja en animerad bakgrund för att ge liv åt skärmen.

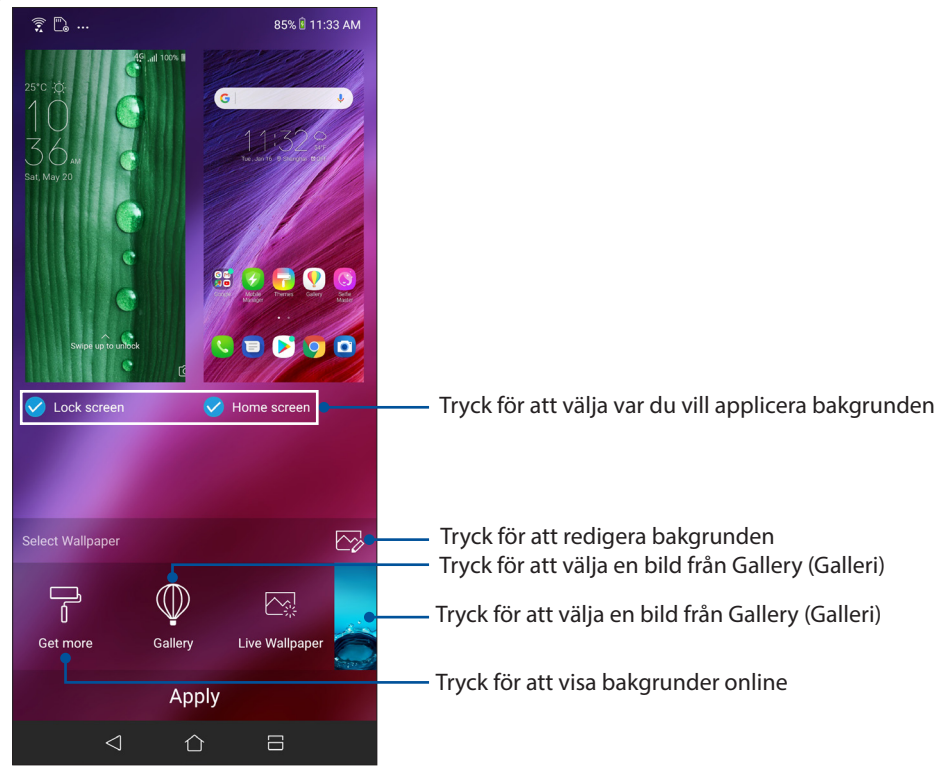

#### Använda bakgrund

För att använda bakgrund:

- 1. Tryck och håll ned på ett tomt område på startsidan och välj **Wallpapers (Bakgrunder)**.
- 2. Välj att ställa in bakgrund till **Lock screen (Låsskärm)** eller **Home screen (Hemskärm)**.
- 3. Välj en bakgrund, och tryck på **Apply (Verkställ)**.

#### Använda en animerad bakgrund

Använda en animerad bakgrund:

- 1. Håll ett tomt område på startsidan intryckt och välj **Bakgrund**.
- 2. Tryck på **Live Wallpaper (Levande bakgrund)**.
- 3. Välj en animerad bakgrund och tryck på **Set Wallpaper (Ställ in bakgrund)**.

**OBS:** Du kan även installera dina bakgrundsinställningar från **Settings(Inställningar)** > **Wallpaper & Themes (Bakgrund och teman) > Change Wallpaper (Byt bakgrund)**.

#### <span id="page-23-0"></span>Redigera din Start-skärm

Du kan utöka din startskärm, välja en rulleffekt, byta ikon och teckensnitt, justera storlek och färg på ikon och teckensnitt, och justera ikoner på skärmens över- och nederkant.

- 1. Tryck på och håll ett tomt område på startsidan intryckt och välj **Edit Home screen (Redigera Startskärm)**.
- 2. Tryck på en funktion för att redigera din Startskärm.

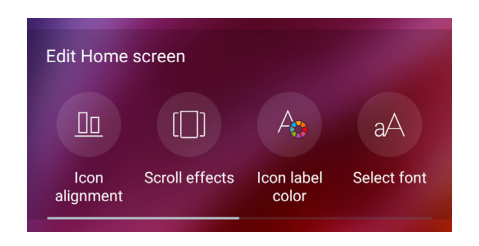

#### Easy Mode

Navigera din ASUS Phone bättre med Easy Mode (Enkelt läge), ett intuitivt gränssnitt med stora ikoner, knappar och teckensnitt för bättre läsbarhet och enklare användarupplevelse. Du kan även utföra dina basåtgärder som att ringa, skicka meddelanden och mycket annat i Easy Mode.

#### Aktivera Easy Mode

Aktivera Easy Mode:

- 1. Starta inställningskärmen genom att göra något av följande:
	- Starta Quick Settings (Snabbinställningar) och tryck på  $\bigotimes^{\infty}$ .
	- Svep upp från starskärmens nederdel och tryck på **Settings (Inställningar)**.
- 2 Tryck på **Advanced (Avancerat)**.
- 3 Dra Easy Mode (Enkelt läge) till **ON (PÅ)**.

#### Lägga till genvägar

I Easy Mode kan du lägga till upp till tolv (12) app-genvägar på startsidan.

- 1. Svep åt höger på startsidan, och tryck på  $\boxed{+}$ .
- 2. Från skärmen All apps (Alla appar) väljer du en app som du vill lägga till listan.

#### Ta bort genvägar

Gör följande:

- 1. Tryck på  $\bullet$
- 2. Välj vilken eller vilka appar du vill ta bort från listan, och tryck på **Delete (Ta bort)**.

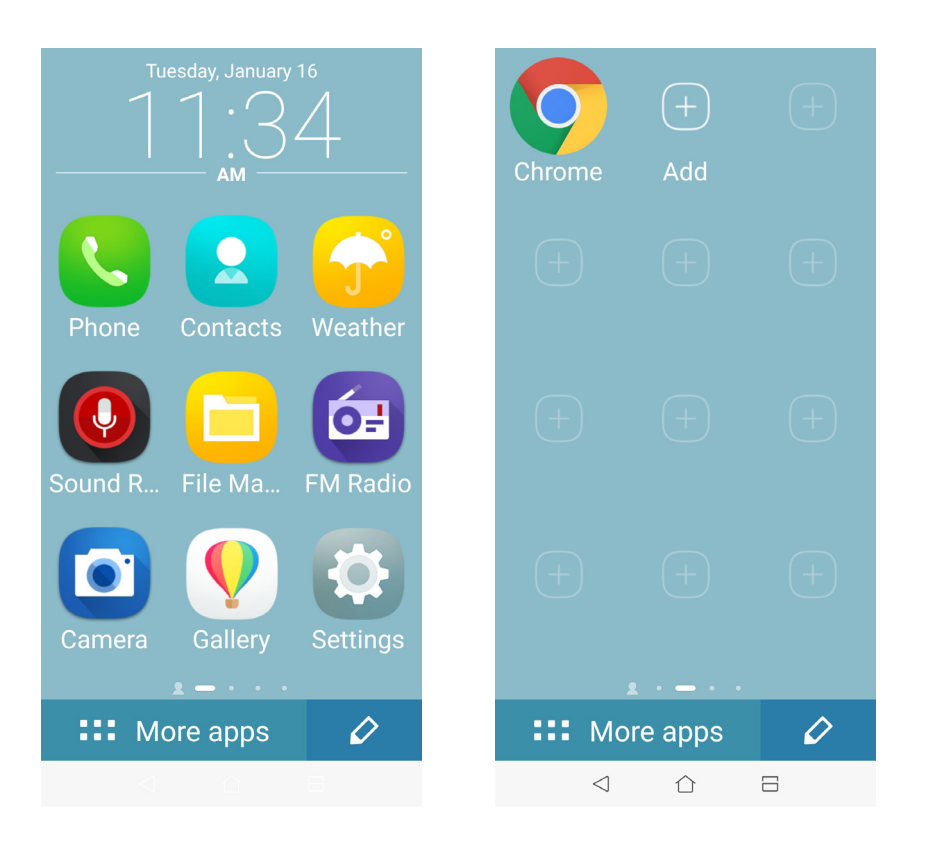

#### Lägga till kontakter

I Easy Mode (Enkelt läge) kan du lägga till dina vanliga kontakter på Startskärmen.

- 1. Svep åt vänster på Startskärmen, och tryck på  $\mathbb{Q}_+$ .
- 2. Från skärmen Contacts (Kontakter) väljer du en kontakt som du vill lägga till listan.

#### Ta bort kontakter

Gör följande:

- 1. Svep åt vänster på startsidan, och tryck på **Edit contacts (Ändra kontakter)**.
- 2. Välj vilken eller vilka kontakt(er) du vill ta bort från listan, och tryck på **Delete (Ta bort)**.

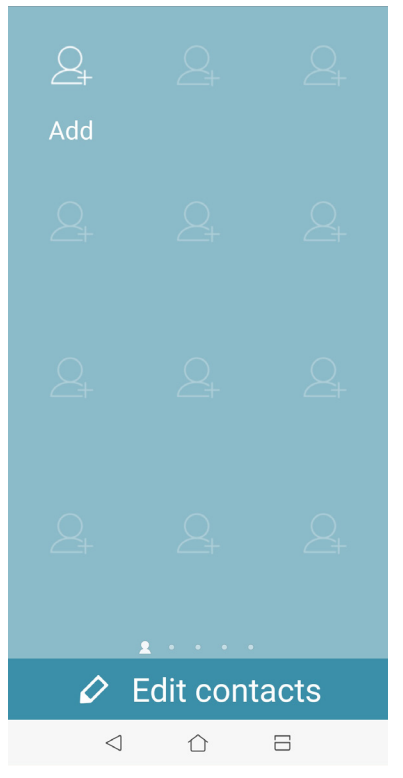

#### Inaktivera Easy Mode (Enkelt läge)

Inaktivera Easy Mode (Enkelt läge):

- 1. Svep ner från ovankanten på sidan, och tryck på  $\bigcirc \rightarrow$ .
- 2 Tryck på **Advanced (Avancerat)**.
- 3. Dra Easy Mode (Enkelt läge) till **OFF (AV)**.

### <span id="page-26-0"></span>Kids Mode (Barnläge)

Kids Mode (Barnläge) är en klassificeringskontrollfunktion som ger dig möjlighet att begränsa dina barns användning av telefonen, inklusive åtkomst till appar och begränsningar av användningstiden samt blockering av inkommande samtal.

#### Använda Kids Mode (Barnläge)

Använda Kids Mode (Barnläge):

- 1. Starta skärmen Settings (Inställningar) genom att göra något av följande:
	- Starta Quick Settings (Snabbinställningar) och tryck på  $\{^{>}_{\sim}\}$ .
	- Svep upp från starskärmens nederdel och tryck på **Settings (Inställningar)**.
- 2 Tryck på **Advanced (Avancerat)** > **Kids Mode (Barnläge)**.
- 3. Skapa din PIN, välj en säkerhetsfråga och ange ditt svar.
- 4. Välj vilka appar du vill visa under Kids Mode (Barnläge) och tryck på **Next (Nästa)**.

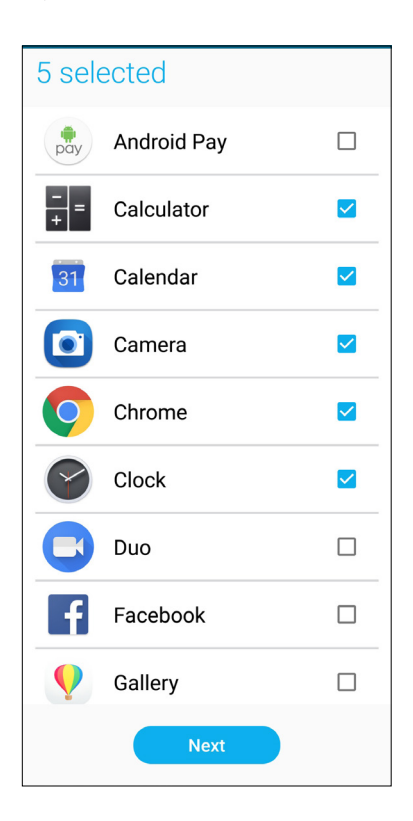

5. Konfigurera inställlningarna för inkommande samtal, och tryck på **Finish (Avsluta)**.

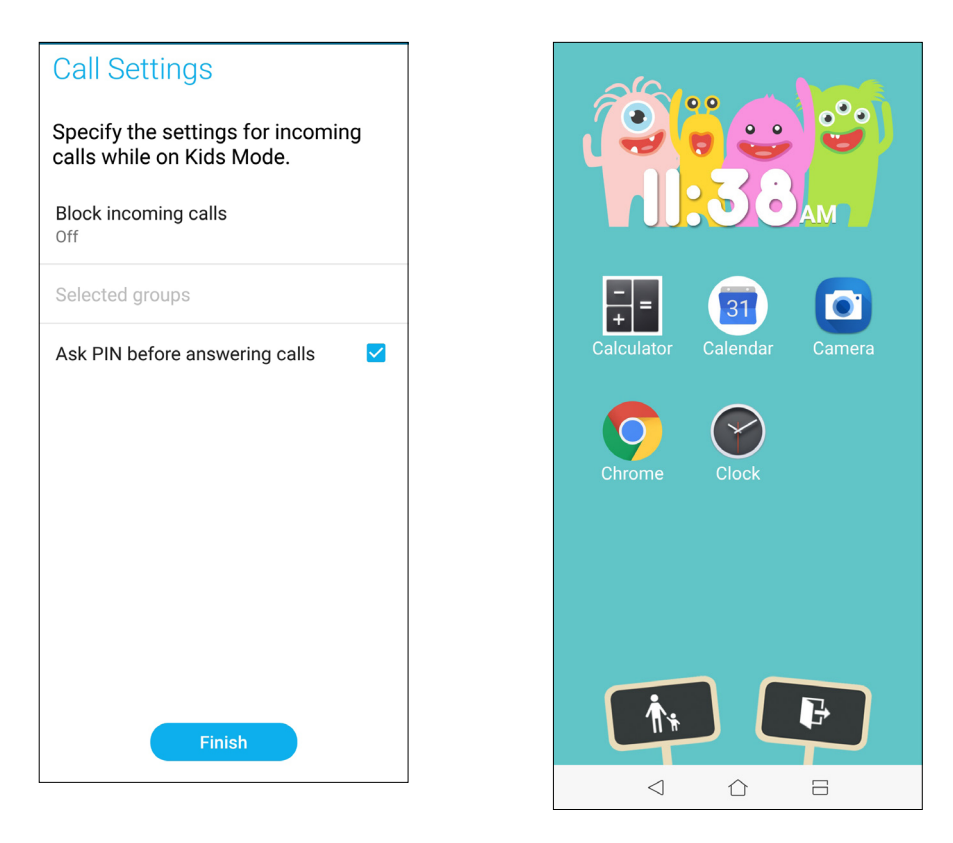

- 6. Tryck på för att konfigurera fler inställningar för Kids Mode (Barnläge).
- 7. Tryck på **F** för att inaktivera Kids Mode (Barnläge).

### <span id="page-28-0"></span>Ställa in datum och tid

Som standard synkroniseras datumet och tiden som visas på startsidan automatiskt med mobilleverantörens inställningar.

Ändra datum- och tidsinställningarna:

- 1. Starta skärmen Inställningar genom att göra något av följande:
	- Starta Quick Settings (Snabbinställningar) och tryck på  $\{^\sim\}$ .
	- Svep upp från starskärmens nederdel och tryck på **Settings (Inställningar)**.
- 2. Rulla ner på skärmen Inställningar och välj **System** > **Date & time (Datum och tid)**.
- 3. Dra **Automatic date & time (Automatisk datum och tid)** och **Automatic time zone (Automatisk tidszon)** till **OFF (AV)**.
- 4. Justera datum och tid.
- 5. Välj tidszon.
- 6. Du kan välja att använda 24-timmarsformatet om du föredrar det.

**OBS:** Se även **Klocka**.

### Ställ in ringsignal och aviseringsljud

Ställ in ljudet för telefonens ringsignal, meddelanden som SMS, e-post och händelseaviseringar. Du kan även välja att aktivera eller inaktivera knappsatsens knapptoner, trycktoner, skärmlåsljud eller kan du välja att din ASUS pekdator ska vibrera när du trycker på den.

Ställ in ljudinställningarna:

- 1. Starta skärmen Inställningar genom att göra något av följande:
	- Starta Quick Settings (Snabbinställningar) och tryck på  $\bigotimes^2$ .
	- Svep upp från starskärmens nederdel och tryck på **Settings (Inställningar)**.
- 2. Välj Sound & Vibration (Ljud och vibration)och ställ in önskade ljud.

### <span id="page-29-0"></span>**Låsskärmen**

Som standard öppnas låsskärmen när du startar enheten och medan den vaknar ur viloläge. Från låsskärmen kan du fortsätta till enhetens Android®-system genom att svepa på pekskärmspanelen.

Enhetens låsskärm kan även anpassas för att reglera åtkomst till dina mobildata och appar.

#### Anpassa låsskärmen

Om du vill ändra låsskärmens inställningar från **Svep** som är standard, se följande steg:

- 1. Starta Snabbinställningar och tryck på  $\{\hat{Q}\}$ .
- 2. Välj **Security & lock screen (Säkerhet och låsskärm)**.

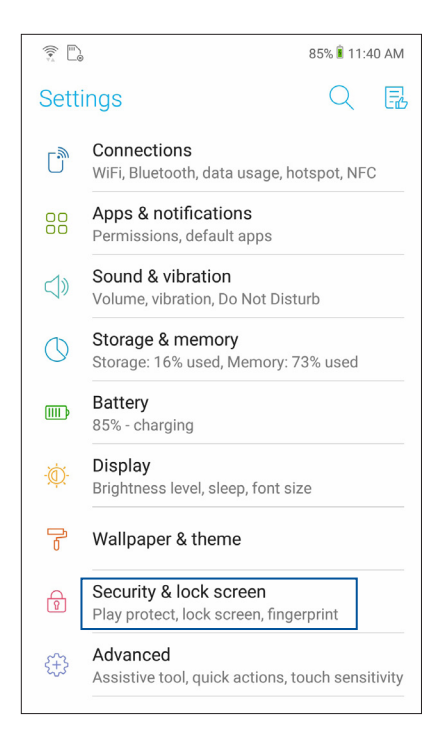

3. Tryck på **lock screen (låsskärm)** på nästa sida.

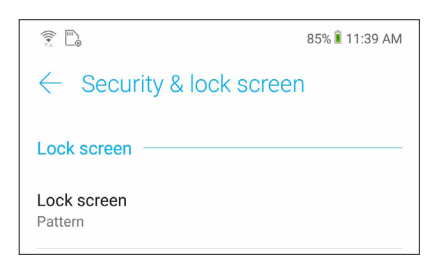

4. Tryck på skärmlåsalternativet som du vill använda.

**OBS:** För mer information, se **Säkra din ASUS pekdator**.

### <span id="page-30-0"></span>**Fingeravtryckssensor**

Fingeravtryckssensorn hindrar andra från att använda din-ASUS telefon utan din tillåtelse. Du kan använda fingeravtryck för att låsa upp enheten och få åtkomst till dina telefonsamtal och data. När du ställer in ditt fingeravtrycks-ID, måste du också ställa in skärmlåsmetod för start av enhet.

### Starta ASUS-telefonen för första gången

För att ställa in ditt fingeravtrycks-ID när du använder ASUS-telefonen första gången:

- 1. Se till att fingeravtrycks-ID-modulen och fingret är rent och torrt.
- 2. Från välkomstsidan följer du instruktionerna på skärmen till sidan **Protect your phone (Skydda din telefon)** och markerar **Set up fingerprint (Ställ in fingeravtryck).**
- 3. Tryck på **NEXT (NÄSTA)** för att välja en skärmlåsmetod och följ sedan instruktionerna till sidan **Locate finger print scanner (Lokalisera fingeravtrycksläsaren)** och tryck på **NEXT (NÄSTA).**
- 4. Hitta fingeravtrycksläsaren på baksidan av enheten, justera fingret och försök täcka olika delar av fingret flera gånger tills ditt fingeravtrycket avbildas.

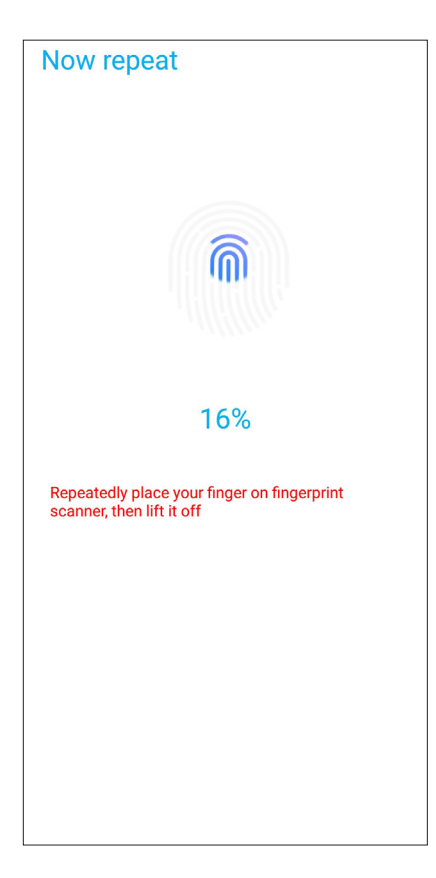

5. Tryck på **Continue (Fortsätt)** för att slutföra inställningarna.

### <span id="page-31-0"></span>Ställa in fingeravtrycks-ID från Inställningar

För att ställa in ditt fingeravtrycks-ID från **Settings (Inställningar)**:

- 1. Se till att fingeravtrycksläsaren och fingret är rent och torrt.
- 2. Starta skärmen Inställningar genom att göra något av följande:
	- Starta Quick Settings (Snabbinställningar) och tryck på  $\{^{>}_{\sim}\}$ .
	- Svep upp från starskärmens nederdel och tryck på **Settings (Inställningar)**.
- 3. Rulla nedåt i skärmen Settings (Inställningar) och välj **Security & lock screen (Säkerhet och låsskärm) > Fingerprint (Fingeravtryck).**

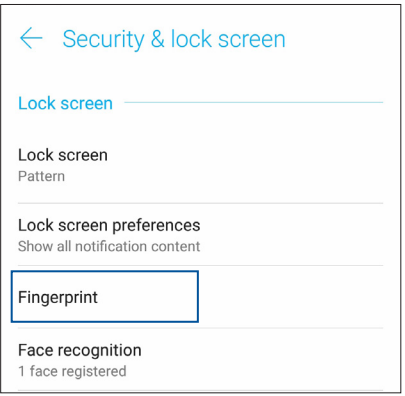

- 4. Lås upp din telefon om den är säkrad. I annat fall, följ instruktionerna för att ställa in låsmetod för säkerhetskopieringsssidan.
	- **OBS:** För mer information, se **Säkra din ASUS-telefon**.
- 5. Tryck på sidan **Add fingerprint (Lägg till fingeravtryck)**.

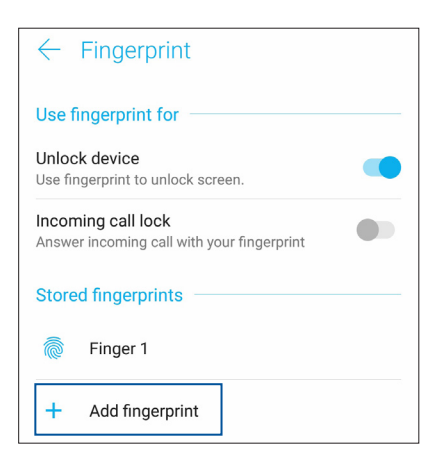

- 6. Placera och lyft fingret upprepade gånger på avläsaren tills ditt fingeravtryck har fångats.
- 7. Tryck på **DONE (KLAR)** för att slutföra inställningarna.

## <span id="page-32-0"></span>**Face Unlock (Ansiktsupplåsning)**

Ansiktsupplåsning hindrar andra från att använda din ASUS Phone utan din tillåtelse. Du kan tända skärmen på din ASUS Phone och titta på den för att låsa upp enheten, öppna telefonens startsida meddetsamma. När du ställer in din ansiktsupplåsning, måste du också ställa in sdin kärmlåsmetod för start av enheten.

### Ställa in ansiktsupplåsning från Settings (Inställningar)

Ställa in ansiktsupplåsning från Settings (Inställningar):

- 1. Starta skärmen Inställningar genom att göra något av följande:
	- Starta Quick Settings (Snabbinställningar) och tryck på  $\widetilde{\mathcal{Q}}$ .
	- Svep upp från starskärmens nederdel och tryck på **Settings (Inställningar)**.
- 2. Bläddra ner på sidan Settings (Inställningar) och välj **Security & lock screen (Säkerhet och låsskärm)** > **Face recognition (Ansiktigenkänning)**.

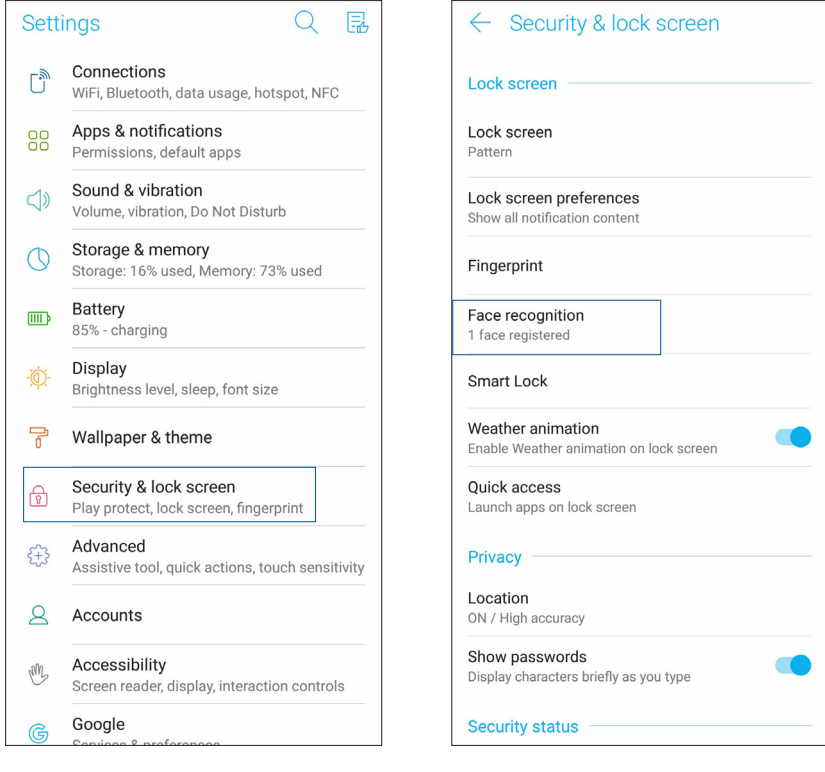

- 3. Tryck på **CONTINUE (FORTSÄTT)**.
- 4. Följ instruktionerna för att ställa in låsmetod för säkerhetskopieringsskärmen

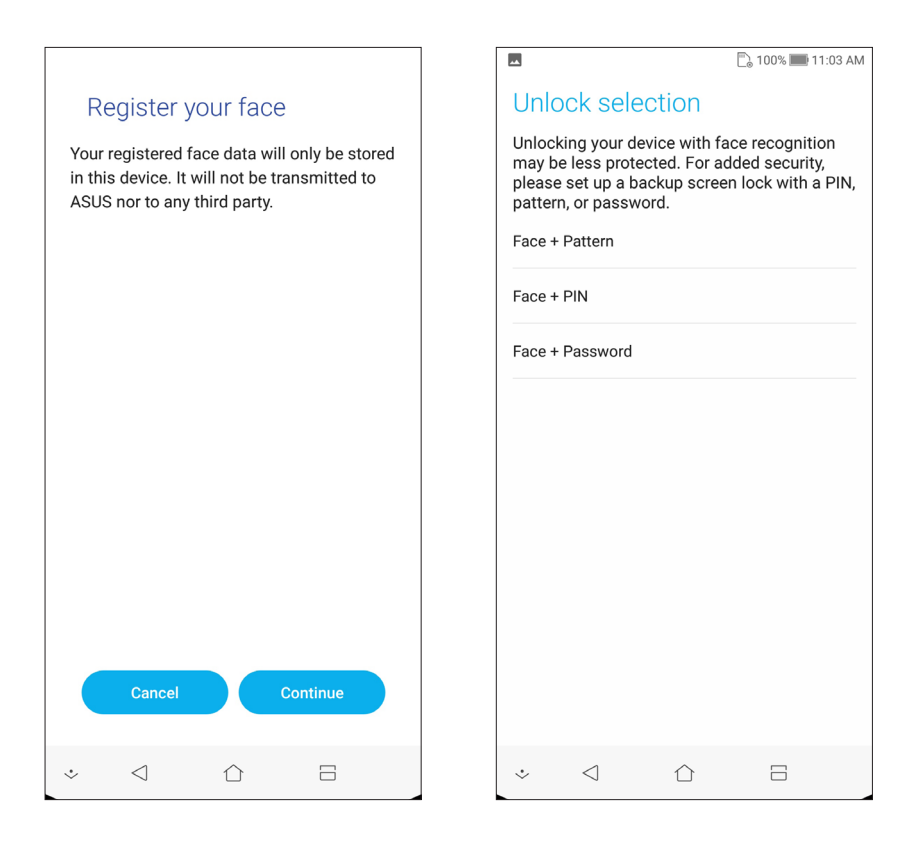

5. Välj hur du vill visa dina meddeanden på låsskärmen, och tryck på **DONE (KLAR)**.

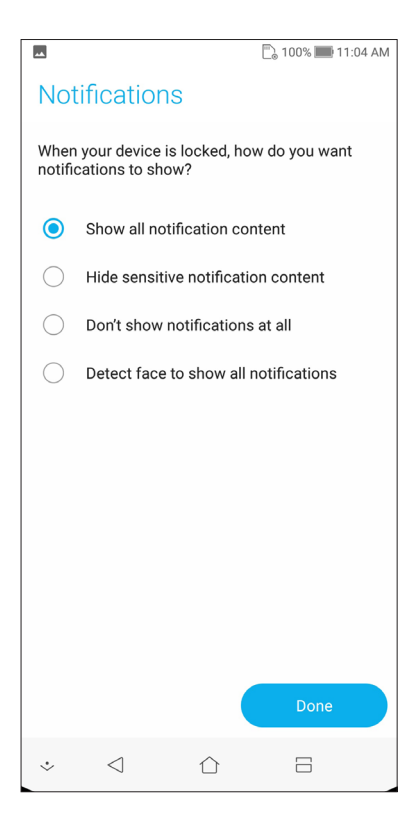

6. Tryck på **NEXT (NÄSTA)** och följ instruktionerna för att registrera ditt ansikte.

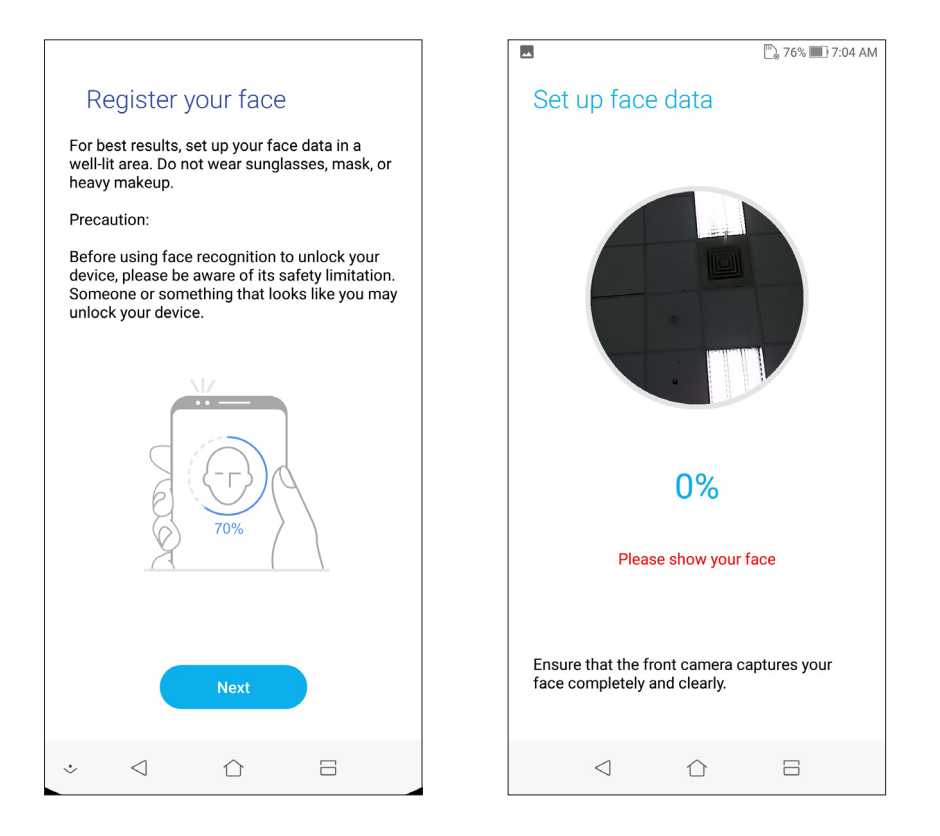

7. Tryck på **DONE (KLAR)** när du är klar.

#### **ANMÄRKNINGAR:**

- Visa din mun, näsa och öppna ögon när du använder ansiktsigenkänningsfunktionen.
- Använder du solglasögon eller ljuset är för dåligt kommer ansiktigenkänningen inte att fungera.

# <span id="page-35-0"></span>*Arbeta hårt, spela hårdare 3*

### **Chrome**

Med Chrome för Android får du samma snabba, säkra och stabila surfupplevelse som med datorversionen av Chrome. Logga in på ditt Google-konto för att synkronisera flikar, bokmärken och webbhistorik på alla dina enheter. Om du inte har ett **Google-konto**, kan du skapa ett.

**OBS:** För mer information om hur du skapar ett Google-konto, se **Gmail**.

**VIKTIGT!** Innan du surfar på Internet eller gör några Internet-relaterade aktiviteter, måste ASUS pekdator vara ansluten till en Wi-Fi eller mobilt nätverk. För mer information, se **[Håll dig uppdaterad](#page-62-1)**.

#### Starta Chrome

Från startskärmen gör du något av följande för att starta Chrome:

- • Tryck på **Chrome**.
- • Svep upp från starskärmens nederdel och tryck på **Google** > **Chrome**.

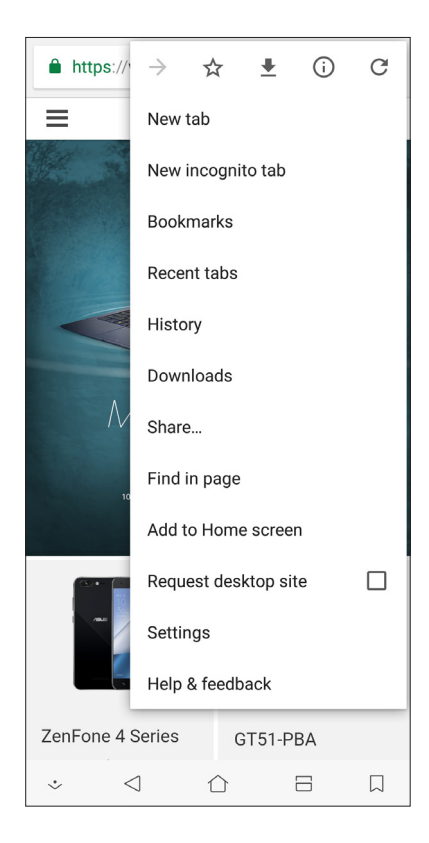
### Dela en sida

Dela intressanta sidor från din ASUS pekdator med andra via ett e-postkonto, molnlagringskonto, Bluetooth eller andra ASUS pekdatorappar.

- 1. Starta Chrome.
- 2. Tryck på > **Share... (Dela...)** från en webbsida.
- 3. Tryck på kontot eller appen som du vill använda som medium när sidan ska delas.

### Bokmärka sidor

Bokmärk dina favoritsidor eller webbplatser så att du kan gå tillbaka och bläddra i dem igen.

Bokmärka en sida:

Tryck på > från sidan. Om du vill visa din favoritsidor, trycker du på > **Bookmarks (Bokmärken)** och väljer den sida du vill visa eller få åtkomst till.

### Rensa webbläsardata

Rensa webbläsarens cache för att ta bort tillfälliga Internet-filer, webbplatser och cookies, som tillfälligt lagras på din ASUS pekdator. Det bidrar till att förbättra webbläsarens inläsningsprestanda.

- 1. Starta webbläsaren.
- 2. Tryck på > **Inställningar > Privacy (Sekretess) > CLEAR BROWSING DATA (Rensa webbläsardata)**.
- 3. Välj webbläsardata som du vill ta bort.
- 4. När du är klar trycker du på **CLEAR DATA (RENSA DATA).**

### **Gmail**

Använd Gmail för att ställa in ditt Google-konto för att komma åt Google-relaterade tjänster och program samt ta emot, skicka och bläddra i e-post direkt från ASUS-telefonen. Du kan även ställa in andra e-postkonton som Yahoo eller ditt jobb-e-postkonto via Gmail.

**VIKTIGT!** ASUS-telefonen måste vara ansluten till ett Wi-Fi eller mobilt nätverk så att du kan lägga till ett e-postkonto eller skicka och ta emot e-post från tillagda konton. För mer information, se **Förbli ansluten.** 

För att ställa in ditt Google-konto:

- 1. Från startskärmen gör du något av följande för att starta Gmail:
	- • Tryck på **Google > Gmail**.
	- • Svep upp från starskärmens nederdel och tryck på **Google > Gmail**.
- 2. Tryck på **Add an email address (Lägg till en e-postadress)**, och sedan på **Next (Nästa).**
- 3. Välj **Google**.
- 4. Skriv in din e-postadress. För att skapa ett nytt Google-konto, trycker du på **More options (Fler alternativ)** > **Create a new account (Skapa ett nytt konto).**
- 5. Följ nästa steg för att logga in på ditt Google-konto.

**OBS:** Om du vill konfigurera ditt arbetskonto på ASUS-telefonen, kan du be om e-postinställningar från din nätverksadministratör.

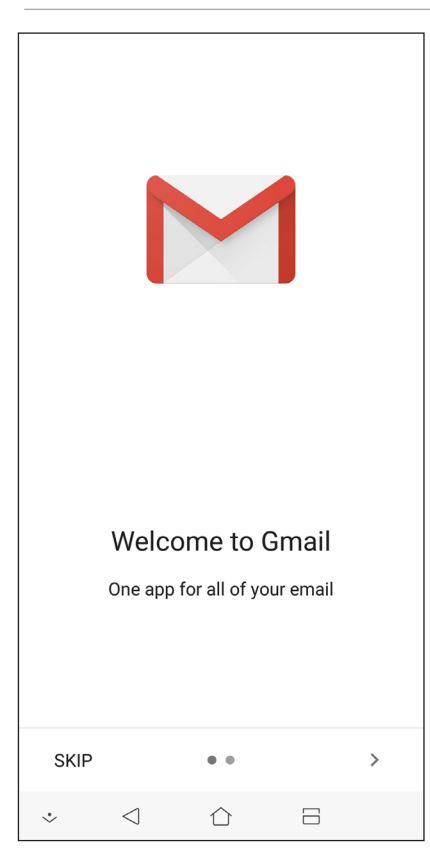

### **Google Kalender**

Väck liv i ditt schema och håll reda på alla viktiga händelser eller påminnelser. Händelser som du skapar eller redigerar, synkroniseras automatiskt med alla Google Kalender-versioner som du har loggat in på.

### Skapa händelser

För att skapa en händelse:

- 1. Från startsidan trycker du på **Google** > **Calendar (Kalender).**
- 2. Tryck på  $\pm$  sedan på **Event (Händelse)**.
- 3. Ange ett namn på händelsen och välj datum och tid. Du kan även ställa in händelsen som en heldag eller återkommande händelse.
	- • Heldagshändelse: I fältet **All day (Hela dagen)**, flyttar du skjutreglaget till höger.
	- Återkommande händelse: Tryck på **More options (Fler alternativ)** >  $\mathbf{C}$ , och välj sedan hur ofta du vill att händelsen ska återkomma eller upprepas.
- 4. För att ställa in tidszon, trycker du på **More options (Fler alternativ)** > , och anger landet vars tidszon ska visas.
- 5. I fältet **Add location (Lägg till plats)**, ange lokalen eller platsen för händelsen.
- 6. Tryck på  $\Box$ , för att sedan välja eller ställa in tiden eller dagen du vill få ett meddelande eller påminnelse om händelsen.
- 7. I fältet **Invite people (Bjud in personer)** anger du e-postadresserna för dina gäster till händelsen.
- 8. Du kan också lägga till en anteckning eller bilagan i fältet **Add note (Lägg till anteckning)** eller **Add attachment (Bifoga fil)**.
- 9. När det är klart, trycker du på **SAVE (SPARA).**

### Redigera eller ta bort händelser

Om du vill redigera eller ta bort en händelse:

- 1. Från startsidan trycker du på **Google** > **Calendar (Kalender).**
- 2. Tryck på den händelse du vill redigera eller ta bort.
- 3. Om du vill redigera händelsen trycker du på  $\Box$  och gör de nödvändiga förändringarna. För att ta bort händelsen trycker du på > **Delete (Ta bort)**, och sedan på **Delete (Ta bort)** för att bekräfta borttagningen.

### Skapa påminnelser

För att skapa en påminnelse:

- 1. Från startsidan trycker du på **Google** > **Calendar (Kalender)***.*
- 2. Tryck på  $\pm$  och sedan på **Reminder (Påminnelse)**.
- 3. Ange ett namn på påminnelsen och tryck på **DONE (KLAR).**
- 4. Ställ in datum och tid för påminnelsen. Du kan även ställa in påminnelsen som en heldag eller återkommande påminnelse.
	- • Heldagspåminnelse: I fältet **All day (Hela dagen),** flyttar du skjutreglaget till höger.
	- Återkommande påminnelse: Tryck på  $\mathbf C$  och välj sedan hur ofta du vill att påminnelsen ska återkomma eller upprepas.
- 5. När det är klart, trycker du på **SAVE (SPARA).**

### Redigera eller ta bort påminnelser

Om du vill redigera eller ta bort en påminnelse:

- 1. Tryck på **Google** > **Calendar (Kalender)**.
- 2. Tryck på den påminnelse du vill redigera eller ta bort.
- 3. Om du vill redigera påminnelsen trycker du på **OD** och gör de nödvändiga förändringarna. För att ta bort påminnelsen trycker du på > **Delete (Ta bort)** och sedan på **Delete (Ta bort)** för att bekräfta borttagningen.

### **Filhanterare**

Med Filhanterare kan du enkelt hitta och hantera dina data på ASUS pekdatorns interna lagring och anslutna externa lagringsenheter.

För att starta File Manager (Filhanterare), svep upp från starskärmens nederdel och tryck på **File Manager (Filhanterare)**.

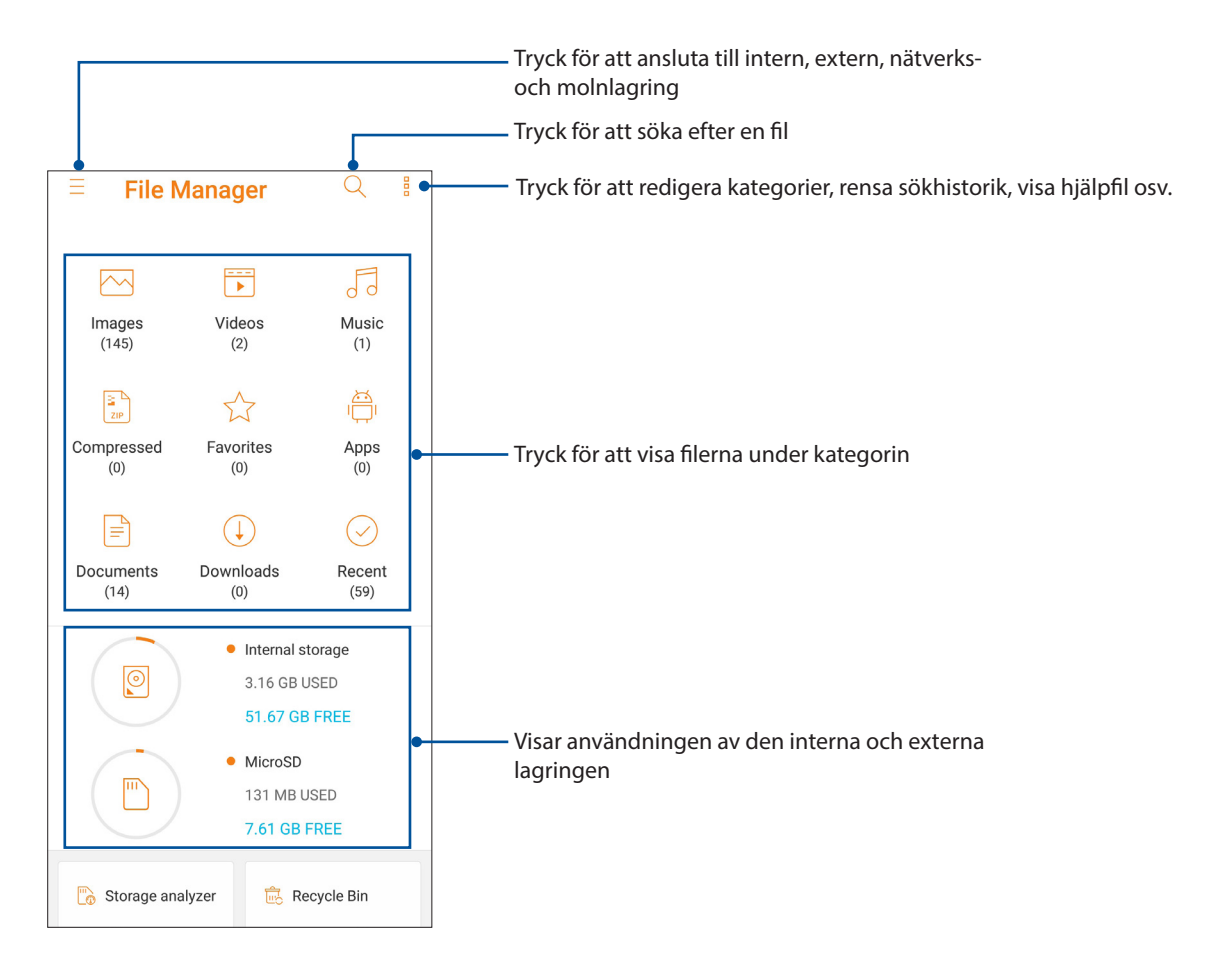

**VIKTIGT!** Innan du får åtkomt till filer som sparats på nätverket och molnlagring, se till att Wi-Fi eller mobilt nätverk är aktiverat på din ASUS-telefon. För mer information, se **Staying connected (Håll dig uppdaterad).**

### **Molnet**

Säkerhetkopiera dina data, synkronisera filer mellan olika enheter och dela filer säkert och privat via ett molnkonto som ASUS WebStorage, Drive, OneDrive och Dropbox.

### ASUS WebStorage

Registrera dig för att logga in på ASUS WebStorage och få molnlagring utan kostnad Ladda automatiskt upp nytagna bilder för snabb delning, synkronisera filer mellan olika enheter eller dela filer via ditt ASUS WebStorage-konto.

**VIKTIGT!** Wi-Fi eller mobilt nätverk måste vara aktiverat på ASUS pekdator. För mer information, se **Håll dig uppdaterad**.

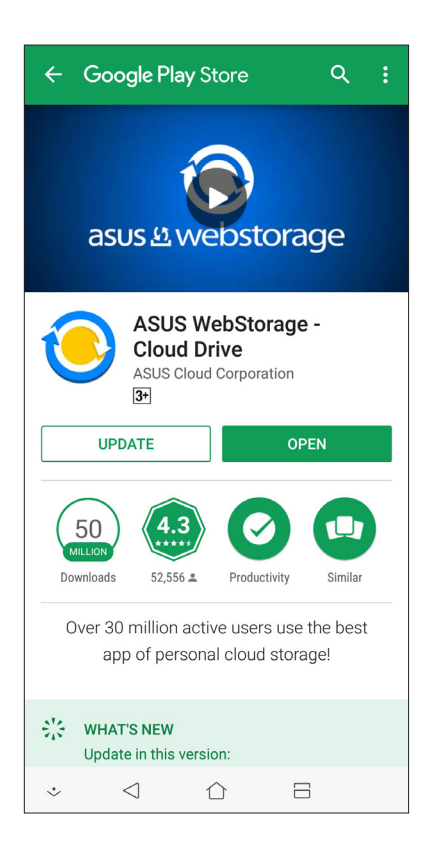

### **Hålla kontakten**

# *4*

### **Ring med stil**

### <span id="page-42-0"></span>Dubbel SIM-funktion

Den dubbla SIM-funktionen på din ASUS pekdator ger dig möjlighet att hantera inställningarna för de installerade Nano-SIM-korten. Med denna funktion kan du aktivera/inaktivera Nano-SIM-korten, eller ställa in ett som ett standardnätverk.

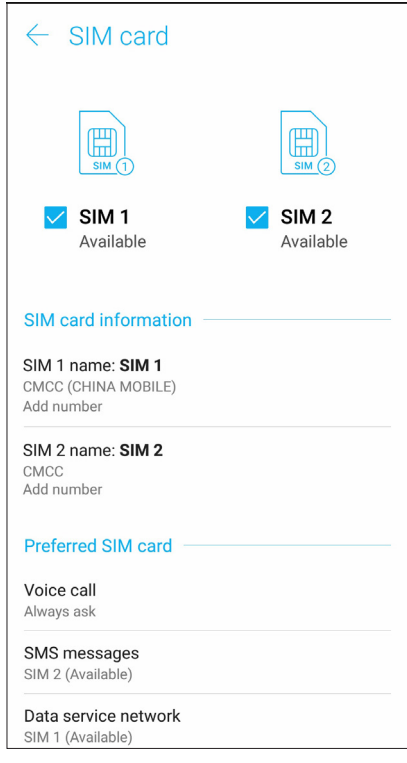

### Byta namn på Nano SIM kort

Byt namn på Nano-SIM-korten på din ASUS pekdator, så att du lätt kan identifiera dem.

För att byta namn på Nano SIM korten, tryck på **SIM1-namn: SIM1-** eller **SIM2-namn: SIM2** och ange därefter namnen på dina Nano SIM kort.

**OBS:** Om dina SIM-kort har olika mobiltjänstleverantörer rekommenderar vi att du använder namnnen på dessa operatörer som namn på SIM-korten. Om båda SIM-korten har samma mobiltjänstleverantör rekommenderar vi att du använder mobilnumren som namn på SIM-korten.

### Välj ett SIM kort som standard

Välj ett SIM-kort som ditt standard-SIM för röstsamtal, SMS-meddelanden och datatjänster.

### SIM-kort för röstsamtal

När du ringer, använder ASUS pekdator automatiskt SIM kortet som är standard för att koppla samtalet.

För att välja ett SIM kort för röstsamtal, tryck på **Röstsamtal** och därefter på det SIM som du vill använda.

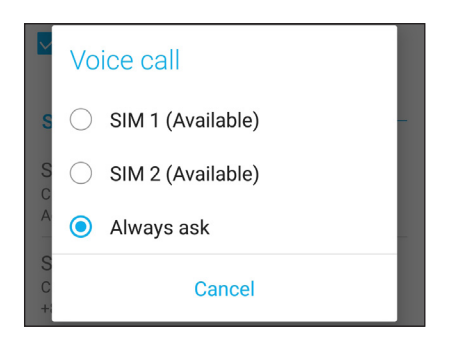

**VIKTIGT!** Du kan bara använda denna funktion om du ringer från din kontaktlista.

### SIM-kort för SMS-meddelanden

För att tilldela ett SIM-kort för SMS-meddelanden, tryck på **SMS messages (SMS-meddelanden)** och välj mellan **SIM1** eller **SIM2**.

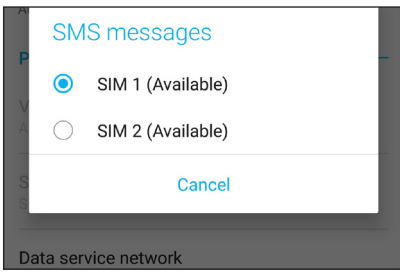

### SIM-kort för datatjänst

För att välja ett SIM kort för datatjänst, tryck på **Nätverk för datatjänst**, och välj därefter **SIM1** eller **SIM2**.

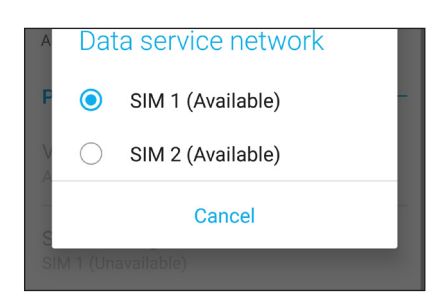

### Ringa

Din ASUS pekdator erbjuder olika sätt att ringa. Ring dina vänner i kontaktlistan, använd smartdial för att snabbt ringa upp eller ange ett kortnummer för att ringa kontakter du ofta ringer till.

**OBS:** Organisera dina kontakter i appen Kontakter. För mer information, se **[Hantera kontakter](#page-49-0)**.

### Starta appen Telefon

Gör något av följande för att starta appen Telefon från startsidan:

- $\cdot$  Tryck på  $\Box$
- Svep upp från starskärmens nederdel och tryck på Telefon.

### Ringa ett telefonnummer

Använd appen Telefon för att ringa ett telefonnummer direkt.

- 1. Tryck på appen **Telefon** från startsidan, och därefter på sifferknapparna.
- 2. Välj bland samtalsknapparna **SIM1** eller **SIM2** för att ringa upp numret.

**OBS:** Samtalsknapparnas etiketter kan variera efter inställningen som du gjorde för micro-SIM-korten. För mer information, se **[Dubbel SIM-funktion](#page-42-0)**.

### Ringa ett anknytningsnummer

När du måste ringa ett anknytningsnummer kan du välja något av följande steg för att hoppa över röstkommandona.

### Kommando för att bekräfta ett anknytningsnummer

Du kan infoga ett bekräftelsekommando för anknytningsnumret eftr att du ringt upp huvudnumret.

- 1. Ange huvudnumret från appen Telefon.
- 2. Om du vill infoga en bekräftelse, trycker du och håller ned # tills ett semikolon (;) visas.
- 3. Välj bland samtalsknapparna **SIM1** eller **SIM2** för att ringa.
- 4. Tryck på Ja efter anmodan för att bekräfta anknytningsnumret.
- 5. Tryck på för att avsluta samtalet.

### Automatisk uppringning av ett anknytningsnummer

Du kan infoga en kort eller lång paus efter att du ringt huvudnumret, och därefter rings anknytningsnumret upp automatiskt.

- 1. Ange huvudnumret från appen Telefon.
- 2. Om du vill infoga en paus, trycker du och håller ned \* tills ett kommatecken (,) visas.
- 3. Ange anknytningsnumret.
- 4. Välj bland samtalsknapparna **SIM1** eller **SIM2** för att ringa.
- 5. Tryck på  $\bigcirc$  för att avsluta samtalet.

### Ring dina kontakter med Ringa smart

När du anger några av de första siffrorna eller bokstäverna i kontaktens namn, filtrerar Smart Dial (Ringa smart) igenom din kontaktlista eller samtalsloggar, och ger dig möjliga matchningar. Du kan kontrollera om kontakten du försöker ringa till finns i listan över möjliga matchningar, och kan då snabbt ringa upp.

- 1. Starta appen Telefon och ange numret eller namnet på kontakten.
- 2. Tryck på kontakten du vill ringa till i listan över möjliga matchningar. Finns inte kontakten i listan anger du hela numret eller namnet på kontakten.
- 3. Välj bland samtalsknapparna **SIM1** eller **SIM2** för att ringa.

**OBS:** Samtalsknapparnas etiketter kan variera efter inställningen som du gjorde för SIM korten. För mer information, se även **[Dubbel SIM-funktion](#page-42-0)**.

### Ringa från appen Kontakter

Använd appen Kontakter för att ringa från din kontaktlista.

- 1. Starta appen Kontakter.
- 2. Tryck på kontaktnamnet och därefter på numret som du vill ringa till.
- 3. Om det finns två SIM-kort installerade, tryck på SIM-kortet som du vill ringa från.
- 4. Tryck på **o** för att avsluta samtalet.

**OBS:** För att visa alla kontakter från kontaktkontot, tryck på rullgardinsmenyn **Kontakter som ska visas** och markera alla konton.

### Ringa dina favorikontakter

När du lägger till en kontakt i din favoritlista, kan du snabbt ringa kontakten från appen Telefon.

- 1. Starta appen Kontakter eller Telefon
- 2. Tryck på **Groups(Grupper)** > **Favorites (Favoriter)** för att visa favoritlistan, och tryck därefter på kontakten du vill ringa till.
- 3. Tryck på **og för att avsluta samtalet.**

### Ta emot samtal

Pekskärmen på din ASUS pekdator tänds när det kommer in ett samtal. Visningen av det inkommande samtalet varierar också beroende på statusen för din ASUS pekdator.

### Svara på samtal

Det finns två sätt att svara på ett samtal, beroende på statusen för din ASUS pekdator:

- • Om enheten är aktiv, tryck på **Answer (Svara)** , eller tryck på **Dismiss (Avvisa)** för att avvisa ett samtal.
- Om enheten är låst, dra  $\bigcirc$  till  $\bigcirc$  för att svara, eller till  $\bigcirc$  för att avvisa samtalet.

### Hantera dina samtalsloggar

Från dina samtalsloggar kan du ringa tillbaka på alla missade samtal, spara samtal i kontaktlistan, blockera uppringare eller ringa upp det senast slagna numret eller kontakten.

### Spara samtal i Kontakter

Du kan lägga till ett nummer eller samtal i kontaktlistan.

- 1. Tryck på **Recents (Senaste)** från appen Telefon, för att visa samtalsloggarna.
- 2. Tryck  $>$  bredvid numret som du vill lägga till i din kontaktlista.
- 3. Tryck på  $\mathcal{Q}_L$  bredvid numret.
- 4. Tryck på **Create a new contact (Skapa en ny kontakt)** för att lägga till en ny post i kontaktlistan.

Tryck på **Add to existing contact (Lägg till befintlig kontakt),** välj en kontakt, välj om du ska skriva över kontaktens nummer med detta eller lägga till en ny post, och tryck på  $\vee$ .

### Återuppringning av det senast slagna numret

Ringa upp det senast slagna numret:

- 1. Tryck på **Recents (Senaste)** från appen Telefon, för att visa samtalsloggarna.
- 2. Tryck på **Call (Ring)** för att visa det senast slagna numret, och tryck på **Call (Ring)** igen för att ringa numret igen.
- 3. Tryck på  $\left( \bullet \right)$  för att avsluta samtalet.

### Andra samtalsalternativ

under ett aktivt samtal, och tryck på något av samtalsalternativen för ett pågående samtal.

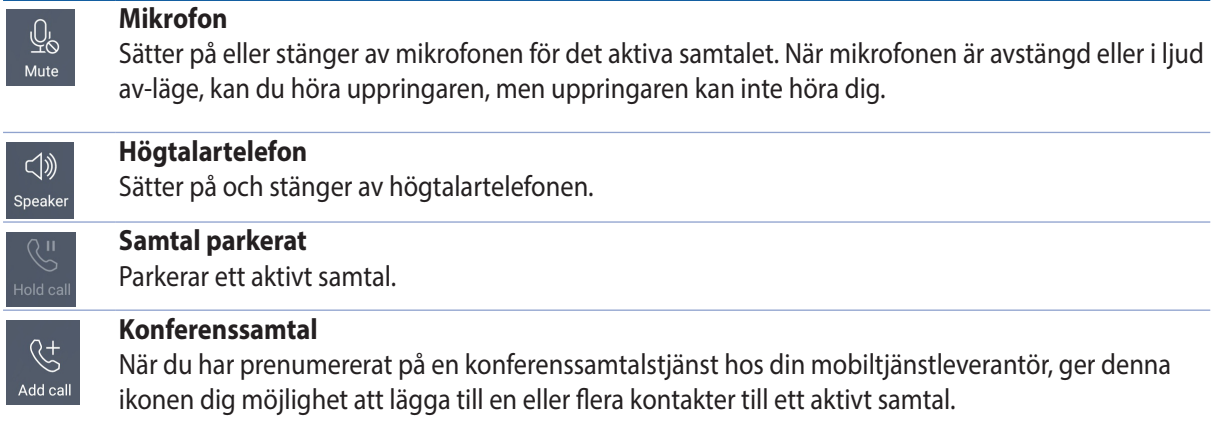

### **ANMÄRKNINGAR:**

- • Antalet deltagare i ett konferenssamtal beror på din konferenssamtalsprenumeration. Du kan få veta mer om tjänsten från din mobiltjänstleverantör.
- • För mer information om konferenssamtal, se **[Hantera flera samtal](#page-48-0)**.

### **Spela in**  $\overline{\overline{\text{rec}}}$

Call recordin

Spelar in ett aktivt samtal.

**VIKTIGT!** Innan du spelar in ett aktivt samtal, kräver de flesta lokala lagar att man begär tillstånd från den eller de andra personerna på den andra linjen.

**OBS:** För mer information, se avsnittet **[Spela in samtal](#page-48-1)**.

### <span id="page-48-0"></span>Hantera flera samtal

Din ASUS pekdator tillhandahåller möjligheten att ringa eller ta emot två samtal. Du kan även ställa in ett konferenssamtal som passar för affärsmöten, partledningar och andra gruppsamtal.

### Besvara ett annat samtal

Medan du pratar på din ASUS pekdator kan du höra en ljudsignal, som indikerar ett annat inkommande samtal. Tryck på **Answer (Svara)** på pekskärmen, för att ta emot ett inkommande samtal medan du har ett aktivt samtal.

### <span id="page-48-1"></span>Spela in samtal

Din ASUS pekdator ger dig möjlighet att spela in en konversation för framtida behov eller information.

- 1. Ring en kontakt eller slå ett nummer.
- 2. Tryck på  $\left[\frac{1}{\kappa c}\right]$  för att spela in samtalet.

**VIKTIGT**! Innan du spelar in måste du be den eller de andra parterna om lov att spela in.

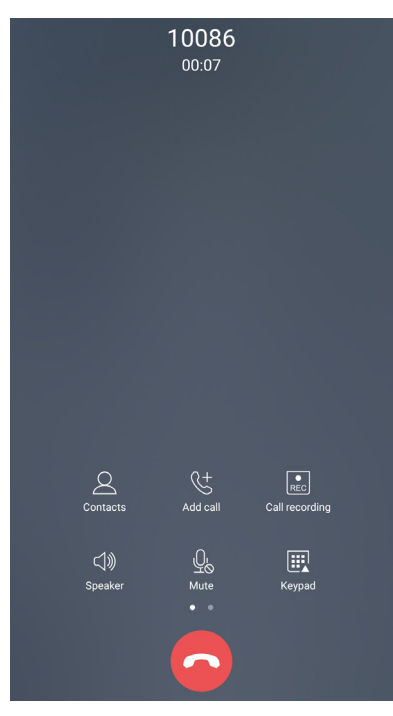

- 3. För att stoppa inspelningen, tryck på  $\boxed{\bullet}$ . Denna  $\boxed{\bullet}$  ikon visas på systemmeddelandefältet.
- 4. Svep ner från skärmens övre vänstra hörn och tryck på meddelandet **Call recording saved (Samtalsinspelning sparad)** för att visa den inspelade konversationen.

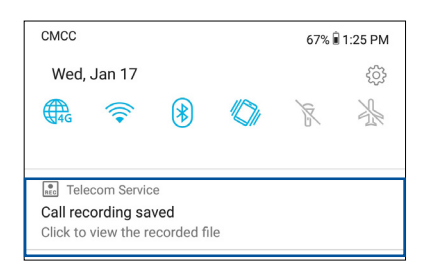

### <span id="page-49-0"></span>**Hantera kontakter**

Organisera dina kontakter och håll enkelt kontakt med dem via samtal, SMS-meddelanden, e-post eller sociala nätverk. Gruppera dina kontakter som favoriter för att snabbt komma i kontakt med dem som VIP:ar, för att få veta om kommande händelser, missade samtal eller olästa meddelanden.

Du kan även synkronisera kontakterna med dina e-post- och sociala nätverkskonton, länka kontakternas information för enkel åtkomst på en plats, eller filtrera kontakterna som du vill hålla kontakt med.

För att starta appen Contacts (Kontakter), svep upp från starskärmens nederdel och tryck på **ASUS**  > **Contacts (Kontakter)**.

### Kontaktinställningar

Välj hur du skulle vilja visa dina kontakter från kontaktinställningarna. Dessa visningalternativ inkluderar att bara visa kontakterna med telefoner, sortera lista efter för-/efternamn eller visa kontaktnamn som för-/efternamn först.

För att ställa in dina kontakter, tryck på **> Inställningar från appen Kontakter.** 

### Inställning av din profil

Gör din ASUS pekdator till din egen, och ställ in din profilinfo.

1. Starta appen Kontakter, och tryck på **Set up my profile (Ställ in min profil)** eller **ME (JAG)**.

**OBS:** JAG visas när du har ställt in ditt Google-konto på din ASUS pekdator.

- 2. Fyll i din information, som mobil- eller hemtelefonnummer. Tryck på **Lägg till ett fält**, för att lägga till annan information.
- 3. Tryck på  $\checkmark$  när du har fyllt i informationen.

### Lägga till kontakter

Lägg till kontakter till din enhets, företags, Google- eller andra e-postkonton, och fyll i viktigare kontektinformation som kontaktnummer, e-postadresser, speciella händelser, VIP:ar osv.

- 1. Starta appen Kontakter, och tryck på  $\pm$ .
- 2. Välj **Device (Enhet)**.

### **ANMÄRKNINGAR:**

- • Du kan även spara kontakterna på ditt SIM-kort eller ett e-postkonto.
- Om du saknar e-postkonto, tryck på **Lägg till ett nytt konto** och skapa ett.
- 3. Fyll i den nödvändiga informationen, som mobil- eller hemnummer, e-postadress eller grupp där du vill placera kontakten.
- 4. När du har fyllt i informationen och vill lägga till fler kontaktnummer eller e-postadresser, tryck på **Add new (Lägg till ny)**.
- 5. Om du vill lägga till en annan kontaktinformation, tryck på **Lägg till ett fält**.
- 6. Tryck på  $\vee$  när du har fyllt i informationen.

### Lägga till ett anknytningsnummer till ett kontaktnummer

Du kan lägga till en kontakts anknytningsnummer för att hoppa över röstkommandona när du ringer.

- 1. På kontaktinformationsskärmen anger du kontaktens telefonnummer och anknytningsnummer på något av dessa två sätt:
	- Infoga ett komma (,) efter telefonnumret, och ange därefter kontaktens anknytningsnummer. Det kommer att vara en kort paus innan anknytningsnumret rings automatiskt. För att förlänga pausen, tryck på **Pause (Paus)** för att infoga ett komma till.
	- Infoga ett semikolon (;) efter telefonnumret, och ange därefter kontaktens anknytningsnummer. När du ringer kontaktens telefonnummer, kommer du att bli uppmanad att bekräfta anknytningsnumret. Tryck på **Yes (Ja)** på bekräftelsemeddelandet.
- 2. Tryck på  $\vee$  när du har fyllt i informationen.

### Anpassa din kontakts profil

Anpassa din kontakts info, lägg till ett foto, ställ in en ringsingnal eller ta ett foto som omslag för din kontakts profil.

- 1. Starta appen Kontakter och välj kontakten vars information eller profil du vill redigera eller anpassa.
- 2. Gör ändringar från kontaktens profilsida.

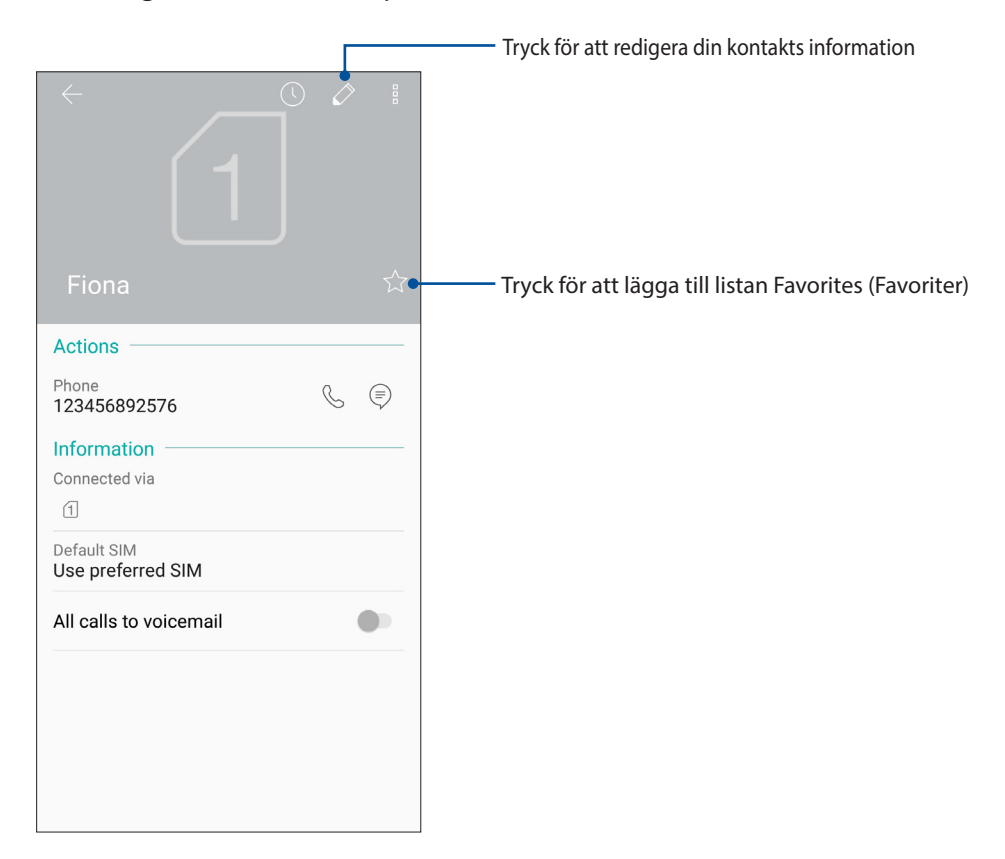

### Markera dina favorikontakter

Ställ in kontakterna du ofta ringer till som favoriter, för att kunna ringa dem snabb från appen Telefon.

- 1 Svep upp från starskärmens nederdel och tryck på **ASUS** > **Contacts (Kontakter)**.
- 2 Välj vilken kontakt du vill markera som en favorit.
- 3. Tryck på  $\overrightarrow{\lambda}$  Kontakten har lagts till listan Favorites (Favoriter) i appen Phone (Telefon).

### **ANMÄRKNINGAR:**

- • För att visa listan över dina favoriter, tryck på från startsidan, och tryck på **Groups(Grupper)** > **Favorites (Favoriter)**.
- • För mer information, se avsnittet **Ringa dina favorikontakter**.

### Hantera din blockeringslista

### Blockera kontakter eller nummer

Skapa din lista med blockerade kontakter eller nummer, för att förhindra att du får oönskade samtal eller meddelanden. Dina blockerade samtal och meddelanden sparas i blockeringslistans arkiv.

1. Svep upp från startskärmens nederdel och tryck på **ASUS** > **Contacts (Kontakter)** och

tryck på >**Settings (Inställningar)** > **Call blocking & block list (Samtalsblockering och blockeringslista)** > **Block list (Blockeringslista)**.

- 2. Tryck på  $\bigoplus$ , och gör något av följande:
	- För att blockera en kontakt, tryck på **Choose from contacts (Välj från kontakter)**, och välj vilken kontakt du vill blockera från kontaktlistan.
	- För att blockera ett nummer från de senaste samtalsloggarna, tryck på **Choose from recent call logs (Välj från senaste samtalsloggar)**, och välj den kontakt du vill blockera i din kontaktlista.
	- För att blockera ett nummer, tryck på **Enter a number (Ange ett nummer)** och ange numret som du vill blockera.
	- För att blockera ett SIP-nummer, tryck på **Enter a SIP number (Ange ett SIP-nummer)** och ange numret som du vill blockera.
- 3. Tryck på  $\checkmark$  när du är klar.

### Avblockera kontakter eller nummer

Du kanske vill ta bort en blockerad kontakt eller nummer från listan, och ta emot samtal eller meddelanden från kontakten eller numret igen.

1. Svep upp från startskärmens nederdel och tryck på **ASUS** > **Contacts (Kontakter)** och

tryck på >**Settings (Inställningar)** > **Call blocking & block list (Samtalsblockering och blockeringslista)** > **Block list (Blockeringslista)**.

2. Tryck på kontakten eller numret du vill avblockera, och tryck därefter på **Remove from block list (Ta bort från blockeringslista)**.

### Sociala nätverk med dina kontakter

Integrering av dina kontakters sociala nätverkskonton gör det lättare att visa deras profiler, nyheter och sociala flöden. Håll dig uppdaterad med dina kontakters aktiviteter i realtid.

**VIKTIGT!** Innan du kan integrera dina kontakters sociala nätverkskonton måste du logga in på ditt sociala nätverkskonto och synkronisera inställningarna.

### Synkronisera ditt sociala nätverkskonto

Synkronisera ditt sociala nätverkskonto för att lägga till dina kontakters sociala nätverkskonton till din ASUS pekdator.

- 1. Starta skärmen Inställningar genom att göra något av följande:
	- Starta Quick Settings (Snabbinställningar) och tryck på  $\{ \hat{Q} \}$ .
	- Svep upp från starskärmens nederdel och tryck på **Settings (Inställningar)**.
- 2. Tryck på ditt sociala nätverkskonto under avsittet Konton från skärmen Inställningar.
- 3. Markera **Automatically sync data(Synkronisera data automatiskt)** för att synkronisera dina kontakter sociala nätverkskonton.
- 4. Starta appen Contacts (Kontakter) för att visa listan över dina kontakter. Tryck på en kontakt för att visa vilket socialt nätverk kontakten finns i.

### **Skicka meddelanden m.m.**

### Google Messenger

Med den intuitiva och praktiska appen Google Messenger, kan du skicka/ta emot SMS/MMS, samt skicka gruppmeddelanden, bilder eller ljudmeddelanden. Du kan lägga till emojis eller dekaler i dina meddelanden, dela din position, arkivera dina meddelanden och enkelt blockera SMSavsändare. Du kan också ta bilder eller spela in videoklipp och enkelt dela dessa filer.

### Skicka meddelanden

- 1. Från startsidan trycker du på **Google** > **Messenger***.*
- 2. Tryck på  $\pm$ , och välj sedan den kontakt du vill skicka ett meddelande till.
- 3. Börja skriva ditt meddelande i meddelandefältet.
- 4. När du är klar, välj vilket SIM-konto du vill skicka meddelandet från.

### Svara på meddelanden

- 1. Tryck på din meddelandeavisering från startskärmen eller låsskärmen.
- 2. Börja skriva ditt svar i meddelandefältet.
- 3. När du är klar, väljer du vilket SIM-konto du vill skicka meddelandet från.

# *5 Nöje och underhållning*

### **Använda headset**

Ha friheten att göra annat medan du pratar i telefon eller lyssnar på din favoritmusik, genom att använda ett headset.

### Ansluta en ljudkontakt

Sätt i 3,5 mm headsetkontakten i ljudporten på din enhet.

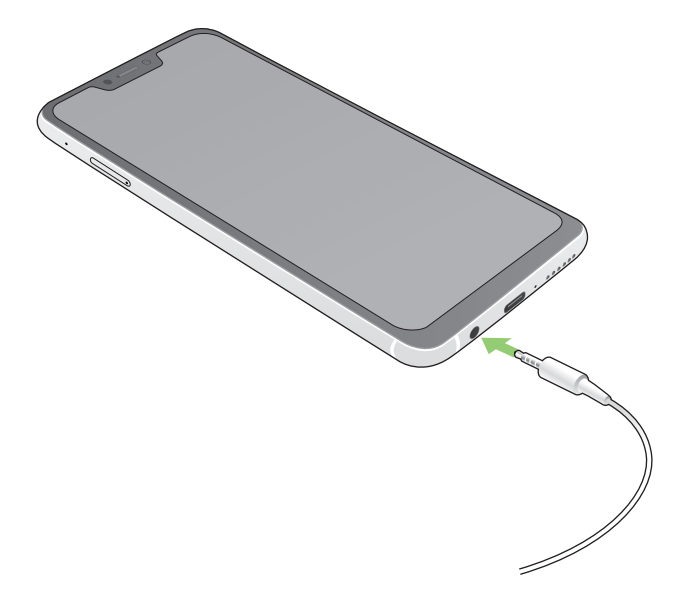

### **VARNING!**

- • Sätt inga andra föremål i ljuduttaget.
- Sätt inte någon elektrisk kabel i ljuduttaget.
- • Din hörsel kan skadas om du lyssnar på hög volym under lång tid.

### **ANMÄRKNINGAR:**

- • Vi rekommenderar starkt att man bara använder kompatibla headset med denna enhet.
- • Om ljudkontakten dras ut medan man lyssnar på musik, pausas musikuppspelningen automatiskt.
- • Dras ljudkontakten ut medan man tittar på en video, pausas ljuduppspelningen automatiskt.

### **Google Play Music**

Med Google Play Music kan du strömma din favoritmusik, skapa spellistor eller lyssna på radio. Du kan också lagra upp till 50 000 musikfiler i molnet gratis. Du kan också prenumerera på Google Play Music för obegränsad och reklamfri tillgång till miljontals musikfiler som du kan lägga till ditt eget musikbibliotek.

### Ställa in Google Play Music

Logga in på ditt Google- eller Gmail-konto för att kunna använda Google Play Music. När du har loggat in på kontot, kommer alla musikfiler på ASUS-telefonen, inklusive uppladdade eller köpta från Google Play, läggas till i biblioteket.

Ställa in Google Play Music:

- 1. Från startskärmen trycker du på **Google** > **Play Music (Spela musik)***.*
- 2. Tryck på  $\equiv$  och sedan på **Settings (Inställningar)> Tap to choose account (Tryck för att välja konto).**
- 3. Ange ditt konto och tryck på **ADD ACCOUNT (LÄGG TILL KONTO)**.
- 4. Följ nästa instruktioner för att logga in på ditt konto.

### **ANMÄRKNINGAR:**

- • En prenumeration på Google Play Music är endast tillgängligt i vissa länder eller regioner.
- • För mer information om hur du använder Google Play Music, gå till **https://support.google.com**

# *Dina bästa stunder 6*

### **Fånga ögonblicken**

### Starta appen Kamera

Ta bilder och spela in videor med ASUS pekdators kamera-app. Följ något av stegen nedan för att öppna appen Kamera.

### Från startsidan

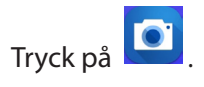

### Använda volymknappen

Tryck på volymknappen medan ASUS pekdator är i viloläge för att väcka den, och starta genast appen Kamera.

**OBS:** Innan du använder volymknappen för att starta kamera appen, ska funktionen aktiveras från**Settings** (**Inställningar)** >**Advanced (Avancerat)**., och för därefter **Instant camera (Direktkamera)** till **På**.

### Kamerans startsida

Din ASUS pekdators kamera är utrustad med automatisk scenigenkänning och automatisk bildstabilisator. Den har också en videostabilisator som bidrar till att eliminera skakningar under videoinspelning.

Tryck på ikonen för att börja använda kameran och utforska bild- och videofunktionerna på ASUS pekdator.

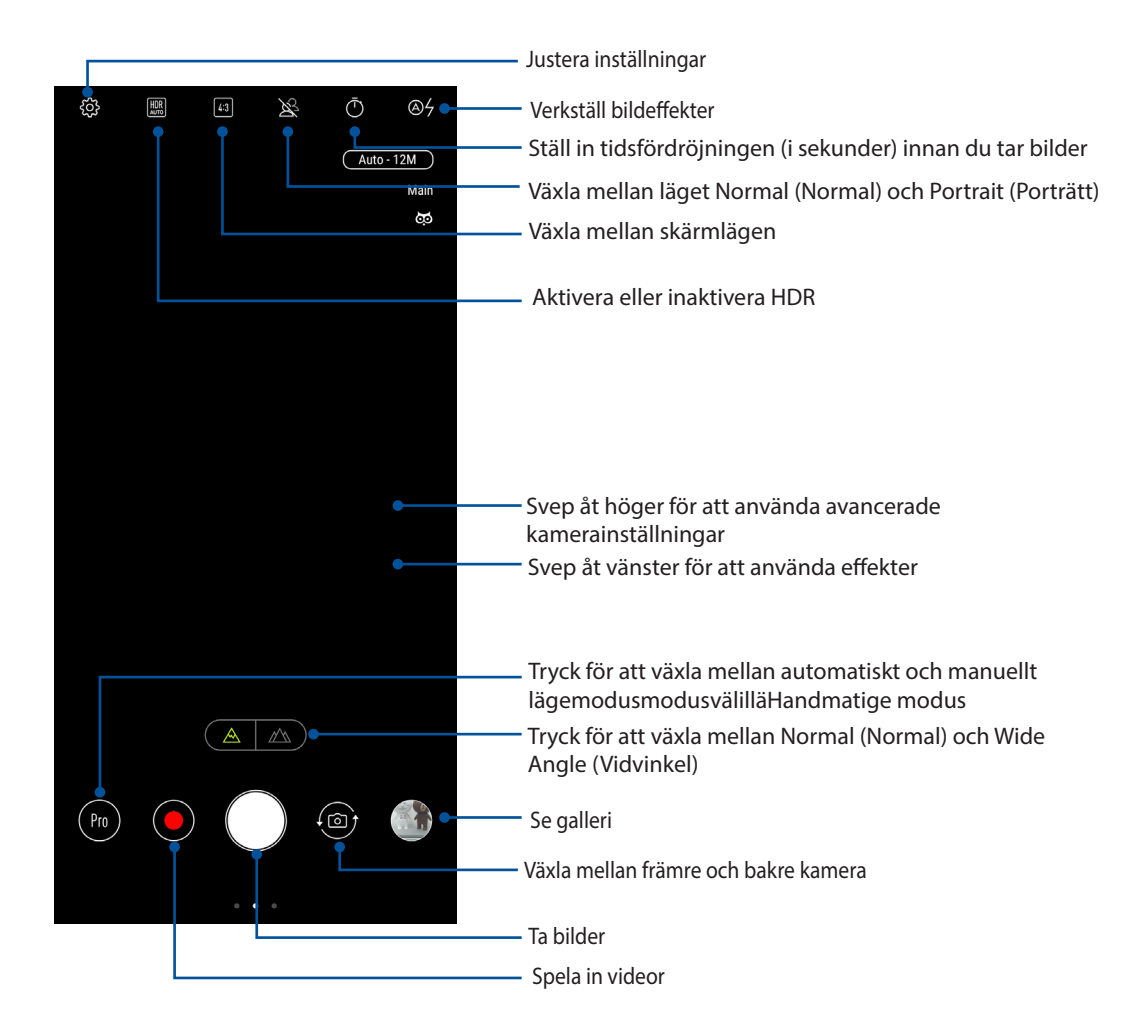

### Bildadresser

För att aktivera platstaggningsfunktionen, se följande steg:

- 1. Sätt på platsåtkomsten från **Settings (Inställningar)** >**Security & lock screen (Säkerhet och låsskärm) > Location (Plats) > App-level permissions (App-nivåtillstånd).**
- 2. Du måste ha delat din plats på Google Map.
- 3. Från kameraappens startsida, tryck på aktivera **Location services (Platstjänster)** innan du tar en bild.

### Avancerade kamerafunktioner

Upptäck nya sätt att ta bilder eller spela in videor, och gör fotograferade ögonblick extra speciella med de avancerade kamerafunktionerna i ASUS pekdator.

**VIKTIGT!** Verkställ inställningarna först, innan du tar bilderna. Tillgängliga funktioner kan variera mellan olika modeller.

### Beauty (Försköna)

Ha roligt under tiden och efter att du tagit bilder av din familj och vänner med funktionen Beauty (Försköna) på din ASUS Phone. När funktionen är aktiverad har du möjlighet att göra försköningar på motivets ansikte direkt, innan du trycker på slutarknappen.

### Ta förskönande bilder

- 1. Från kameraappens startsida, svep åt höger och tryck på Beauty (Försköna).
- 2. Tryck på  $\Box$  för att justera försköningsinställningarna som ska verkställas på bilden.
- 3. Tryck på för att börja ta bilden.

**OBS:** Drag mot mitten på skärmen för att ställa in ett nedräkningsur.

### Verkställa försköning på bilder

- 1. Tryck på miniatyren för att välja bilden.
- 2. Tryck på bilden och tryck på **Edit (Redigera)** > för att välja din försköningsfunktion, och tryck på **Save (Spara)** för att spara bilden.

### GIF-animering

Skapa GIF-bilder (Graphics Interchange Format) direkt från kameran på din ASUS pekdator med GIF-animeringsfunktionen.

### Ta GIF-animeringsbilder

- 1. Från kameraappens startsida, svep åt höger och tryck på **GIF Animation (GIF-animering)**.
- 2. Tryck länge på avtryckaren för att starta sekvenstagning för GIF-animering.
- 3. Gör dina justeringar för GIF-animeringsinställningarna.
- 4. Tryck på  $\checkmark$  när du är klar.

### Panorama

Ta bilder från olika vinklar med Panorama. Bilder som tas från ett vidvinkelperspektiv fogas automatiskt samman med denna funktion.

### Ta panoramabilder

- 1. Från kameraappens startsida, svep åt höger och tryck på Panorama (Panorama).
- 2. Tryck på slutarknappen om panorera din ASUS Phone horisontellt (till vänster eller höger) eller vertikalt (uppåt eller nedåt) för att ta landskapsbilden.

**OBS**: När du panorerar din ASUS pekdator, visas en tidslinje med ikoner på den nedre delen av skärmen när landskapsbilden tas.

3. Tryck på  $\Theta$  när du är klar.

### Ultrarapid

Ultrarapid videofunktion ger dig möjlighet att spela in videor för uppspelning i ultrarapid.

### Spela in videor i ultrarapid

1. Från kameraappens startsida sveper du åt höger och trycker på **Slow motion (Ultrarapid)**.

2. Tryck på **för att börja spela in videor i ultrarapid.** 

### Intervallinspelning

Funktionen med intervallfotovideo på din ASUS pekdator ger dig möjlighet att ta stillbilder för automatisk intervallfotouppspelning. Händelserna verkar röra sig snabbt framåt, trots att de egentligen inträffade och spelades in med långa intervaller.

### Spela in intervallfotovideor

- 1. Från kameraappens startsida, svep åt höger och tryck på Time lapse (Intervallfoto).
- 2. Tryck på  $\Box$  och välj tidsintervallet för intervallfoto.
- 3. Tryck på slutarknappen för att börja ta intervallfotovideor.

### **Använda galleri**

Visa bilder och spela upp videos på din ASUS Pekdator med galleriappen. Denna app låter dig också redigera, dela eller radera bilder och videofiler som lagras på din ASUS Pekdator. Från galleri kan du visa bilder i ett bildspel eller klicka för att visa den valda bilden eller videofilen.

Svep upp från starskärmens nederdel och tryck på **Galleri** för att starta Gallery.

### Visa platsen för fotot

Aktivera platsåtkomsten på din ASUS pekdator, och få platsdetaljer på dina foton. Detaljerna om platsen för dina foton inkluderar platsen där bilderna har tagits, och en karta över platsen via Google Map eller Baidu (enbart i Kina).

Visa detaljerna för ett foto:

- 1. Sätt på platsåtkomsten från **Settings (Inställningar)** >**Security & lock screen (Säkerhet och låsskärm) > Location (Plats) > App-level permissions (App-nivåtillstånd).**
- 2. Du måste ha delat din plats på Google Map eller Baidu.
- 3. Starta appen Galleri, och välj vems fotodetaljer du vill visa.
- 4. Tryck på fotot och därefter på **Details (Detaljer)**.

### Dela filer från galleri

- 1. Från Gallery-skärmen trycker du på mappen där filerna finns som du vill dela.
- 2. När mappen öppnats, tryck på > **Select (Välj)** för att aktivera filvalet.
- 3. Tryck på filerna som du vill dela. En bockmarkering visas ovanpå bilden du valt.
- 4. Tryck på  $\leqslant$  och välj från listan var du vill dela dina bilder.

### Radera filer från galleri

- 1. Från Gallery-skärmen trycker du på mappen med filerna som du vill radera.
- 2. När mappen öppnats, tryck på > **Select (Välj)** för att aktivera filvalet.
- 3. Tryck på filerna som du vill radera. En bockmarkering visas ovanpå bilden du valt.

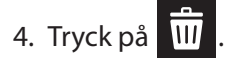

### Redigera en bild

Gallery innehåller även sina egna bildredigeringsverktyg, som du kan använda för att förbättra bilder som sparats på din ASUS pekdator.

- 1. Från Gallery-skärmen trycker du på mappen där filerna finns.
- 2. När mappen öppnats trycker du på bilden som ska redigeras.
- 3. När bilden öppnats trycker du på den igen för att visa funktionerna.
- 4. Tryck på **Edit (Redigera)** för att öppna verktygsfältet för bildredigering.
- 5. Tryck på någon av ikonerna på redigeringsverktygsfältet för att verkställa ändringar på bilden.

## *Håll dig uppdaterad 7*

### **Mobilt nätverk**

När det inte finns något tillgängligt Wi-Fi-nätverk som du kan ansluta till, kan du aktivera ditt mobila nätverks dataåtkomst för Internet-anslutning.

### Aktivera det mobila nätverket

- 1. Starta skärmen Inställningar genom att göra något av följande:
	- Starta Quick Settings (Snabbinställningar) och tryck på  $\{ \diamondsuit \}$ .
	- Svep upp från starskärmens nederdel och tryck på **Settings (Inställningar)**.
- 2. Tryck på **Connections (Anslutningar) > Mobile network (Mobilnätverk).**
- 3. Marera **Data är aktiverat**, och konfigurera vid behov de andra nätverksinställningarna.

### **ANMÄRKNINGAR:**

- • Om du ansluter till Internet via ditt mobila nätverk, tillkommer extra kostnader beroende på din dataplan.
- • För mer information om kostnaderna/avgifterna för ditt mobila nätverk, kontakta din mobiltjänstleverantör.

### **Wi-Fi**

Wi-Fi-tekniken för din ASUS pekdator ansluter dig till den trådlösa världen. Uppdatera din konton på sociala media, surfa på Internet eller utbyt data och meddelanden trådlöst med din ASUS pekdator.

### Aktivera Wi-Fi

1. Starta skärmen Inställningar genom att göra något av följande:

- Starta Quick Settings (Snabbinställningar) och tryck på > **Connections (Anslutningar)**.
- Svep upp från starskärmens nederdel och tryck på **Settings (Inställningar)** > **Connections (Anslutningar)**.
- 2. Dra Wi-Fi-reglaget åt höger för att sätta på Wi-Fi.

**OBS:** Du kan även aktivera Wi-Fi från skärmen Snabbinställningar. Se avsnittet **Snabbinställningar** för hur man startar skärmen Snabbinställningar.

### Ansluta till ett Wi-Fi-nätverk

- 1. På skärmen Inställningar, tryck på **Wi-Fi** för att visa alla identifierade Wi-Fi-nätverk.
- 2. Tryck på ett nätverksnamn för att ansluta till det. För ett säkrat nätverk kan du bli uppmanad att ange ett lösenord eller andra autentiseringsuppgifter.

### **ANMÄRKNINGAR:**

- Din ASUS pekdator återansluter automatiskt till nätverket som du tidigare anslutit till.
- Stäng av Wi-Fi-funktionen för att spara på batteriet.

### Inaktivera Wi-Fi

Inaktivera Wi-Fi:

- 1. Starta skärmen Inställningar genom att göra något av följande:
	- Starta Quick Settings (Snabbinställningar) och tryck på > **Connections (Anslutningar)**.
	- Svep upp från starskärmens nederdel och tryck på **Settings (Inställningar)** > **Connections (Anslutningar)**.
- 2. Dra Wi-Fi-reglaget åt vänster för att stänga av Wi-Fi.

**OBS:** Du kan även inaktivera Wi-Fi från skärmen Snabbinställningar. Se avsnittet **Snabbinställningar** för hur man startar skärmen Snabbinställningar.

### **Bluetooth®**

Använd Bluetooth-funktionen på din ASUS pekdator för att skicka och ta emot filer och strömma multimediafiler med andra smarta enheter över korta avstånd. Med Bluetooth kan du dela dina mediafiler med dina vänners smarta enheter, skicka data för utskrift med en Bluetooh-skrivare eller spela musikfiler med en Bluetooth-högtalare.

### Aktivera Bluetooth®

1. Starta skärmen Inställningar genom att göra något av följande:

- Starta Quick Settings (Snabbinställningar) och tryck på > **Connections (Anslutningar)**.
- Svep upp från starskärmens nederdel och tryck på **Settings (Inställningar)** > **Connections (Anslutningar)**.
- 2. Dra Bluetooth-reglaget åt höger för att sätta på Bluetooth.

**OBS:** Du kan även aktivera Bluetooth från skärmen Snabbinställningar. Se avsnittet **Snabbinställningar** för hur man startar skärmen Snabbinställningar.

### <span id="page-64-0"></span>Länka din ASUS pekdator till en Bluetooth-enhet

Innan du använder Bluetooth-funktionen på din ASUS pekdator i full skala, måste du länka den med Bluetooth-enheten. ASUS pekdator lagrar automatiskt länkningsanslutningen för Bluetoothenheten.

1. På skärmen Inställningar, tryck på **Bluetooth** för att visa alla tillgängliga enheter.

### **VIKTIGT!**

- • Om enheten du vill länka till saknas i listan, måste Bluetooth-funktionen aktiveras så att den blir identifierbar.
- Se bruksanvisningen som medföljde enheten för att läsa mer om hur man aktiverar Bluetooth på den och gör den identifierbar.
- 2. Tryck på > **Refresh (Uppdatera)** för att söka efter fler Bluetooth-enheter.
- 3. I listan över tillgängliga enheter trycker du på den Bluetooth-enhet du vill länka med.
- 4. Samma lösenord måste visas på båda enheterna, och tryck på **Pair (Länka)**.

**OBS:** Stäng av Bluetooth-funktionen för att spara på batteriet.

### Ta bort ASUS pekdator-länk från Bluetooth®-enheten

- 1. På skärmen Inställningar, tryck på Bluetooth för att visa alla länkade enheter.
- 2. I listan över länkade enheter, tryck på  $\{\bigcirc\}$  för den Bluetooth-enhet du vill ta bort länken, och tryck på **Forget (Glöm)**.

### **Tjudring**

När Wi-Fi-tjänsten inte är tillänglig, kan du använda din ASUS pekdator som ett modem eller förvandla den till en surfzon för att få Internet-åtkomst på den bärbara datorn, pekdatorn eller andra mobilenheter.

**VIKTIGT!** De flesta mobiltjänstleverantörer kan kräva en dataplan för att du ska kunna använda tjudringsfunktionen. Kontaka din mobiltjänstleverantör för att utnyttja denna dataplan.

### **ANMÄRKNINGAR:**

- • Internet-åtkomst via tjudring kan vara långsammare än den normala Wi-Fi- eller mobilanslutningen.
- • Endast ett begränsat antal mobilenheter kan tjudra till din ASUS pekdator för Internet-åtkomst.
- Stäng av tjudringsfunktionen när du inte använder den, för att spara batteriström.

### Wi-Fi-surfzon

Förvandla din ASUS pekdator till en Wi-Fi-surfzon för att dela Internet-anslutning med andra enheter.

- 1. Starta skärmen Inställningar genom att göra något av följande:
	- Starta Quick Settings (Snabbinställningar) och tryck på  $\bigotimes_{i=1}^{n}$  > **Connections (Anslutningar)**.
	- Svep upp från starskärmens nederdel och tryck på **Settings (Inställningar)** > **Connections (Anslutningar)**.
- 2. Tryck på **Hotspot & Tethering (Surfzon och tethering)** och dra Portable **Wi-Fi hotspot (Mobil Wi-Fi-surfzon)** to **ON (PÅ)**.
- 3. Tryck på **Portable Wi-Fi hotspot (Mobil Wi-Fi-surfzon)** och tilldela ett unikt SSID eller nätverksnamn och ett stark lösenord med 8 tecken för din Wi-Fi-surfzon. När du är klart tryck på **Spara**.

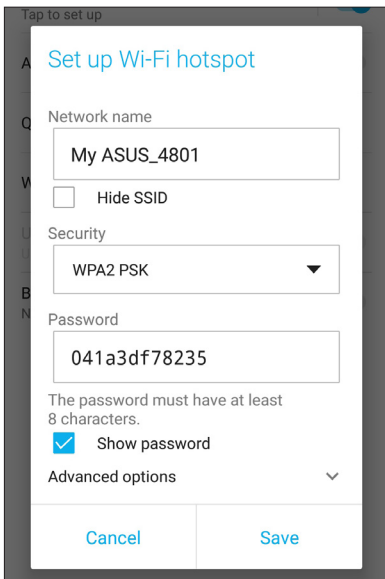

4. Anslut andra enheter till din ASUS pekdators surfzonsanslutning på samma sätt som du ansluter till ett Wi-Fi-nätverk.

### Internetdelning via USB

Aktivera Internetdelning via USB på din ASUS Phone, och dela dess Internet-anslutning med andra enheter.

- 1. Anslut din ASUS Phone till en annan enhet med en USB-kabel.
- 2. Från sidan Settings (Inställningar), tryck på **Connections (Anslutningar) > Hotspot & Tethering (Surfzon och tethering)**, och dra **USB tethering (Internetdelning via USB)** till **ON (PÅ)** för att aktivera Internetdelning.

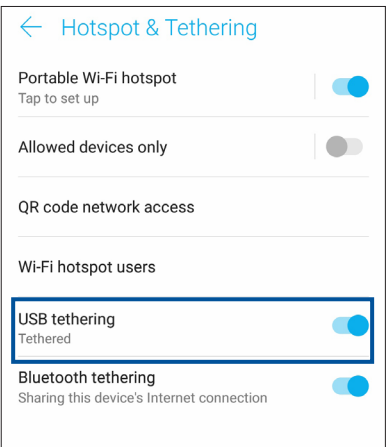

### Bluetooth-tjudring

Aktivera Internetdelning via Bluetooth på din ASUS Phone, och dela dess Internet-anslutning med andra enheter.

- 1. Aktivera Bluetooth på din ASUS pekdator och andra enhet.
- 2. Länka båda enheterna.

**OBS:** för mer information, se **[Länka din ASUS pekdator till en Bluetooth-enhet](#page-64-0)**.

3. Från sidan Settings (Inställningar), tryck på **Connections (Anslutningar) > Hotspot & Tethering (Surfzon och tethering)**, drar du **Bluetooth tethering (Delning via Bluetooth)** till **ON (PÅ)**.

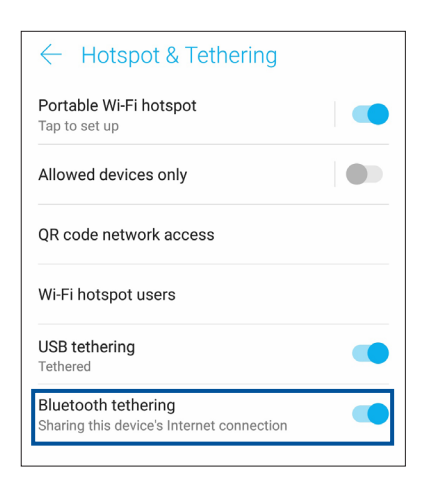

### **Resor och kartor**

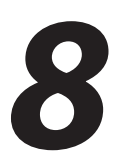

### **Väder**

Få väderuppdateringar i realtid direkt från ASUS pekdator med väderappen. Med Väder kan du också kontrollera andra väderuppgifter från hela världen.

### Starta appen Väder

Från startsidan trycker du på väderikonen för att starta appen Weather (Väder).

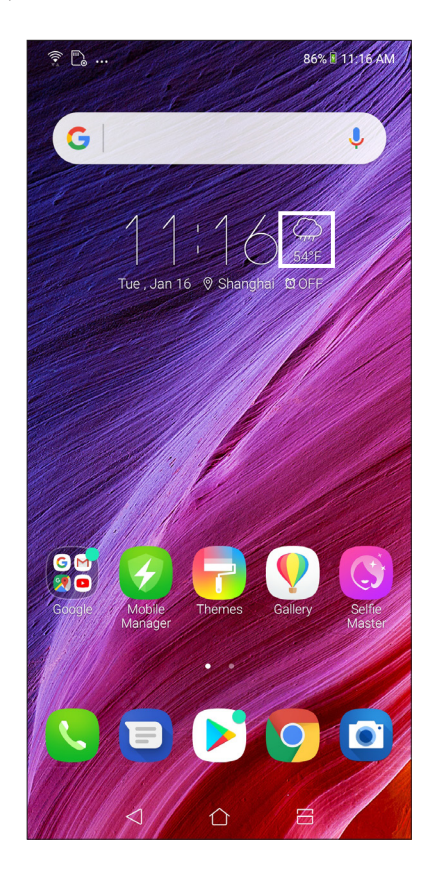

### Startsida för Väder

Ställ in och få väderuppdateringar för din nuvarande plats och andra delar i världen.

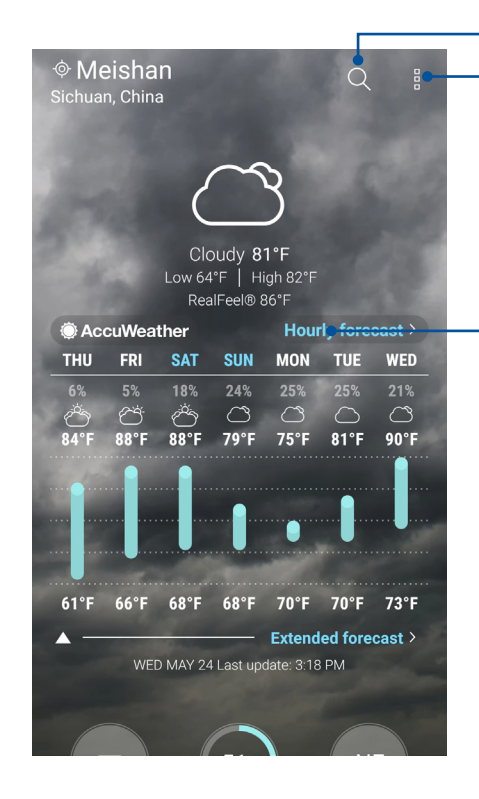

Tryck för att söka efter en stads väderinformation

Tryck för att få aktuell väderinformation, uppdatera väderinformation, redigera platslista eller konfigurera väderinställningar

Svep uppåt för att se annan väderinformation. Svep åt vänster eller höger för att få väderinformation från andra städer i din platslista.

### **Klocka**

Anpassa tidszonsinställningarna för ASUS pekdator, ställ in alarm och använd din ASUS pekdator som ett stoppur med klockappen.

### Starta klockan

Starta appen Klocka med något av följande sätt:

- TSvep upp från starskärmens nederdel och tryck på **Klocka**.
- Tryck på den digitala klockan från ASUS pekdatorns startsida.

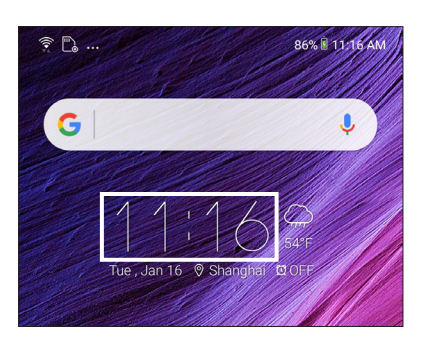

### Världsklocka

Tryck på **Klocka** för att öppna världsklockans inställningar i ASUS pekdator.

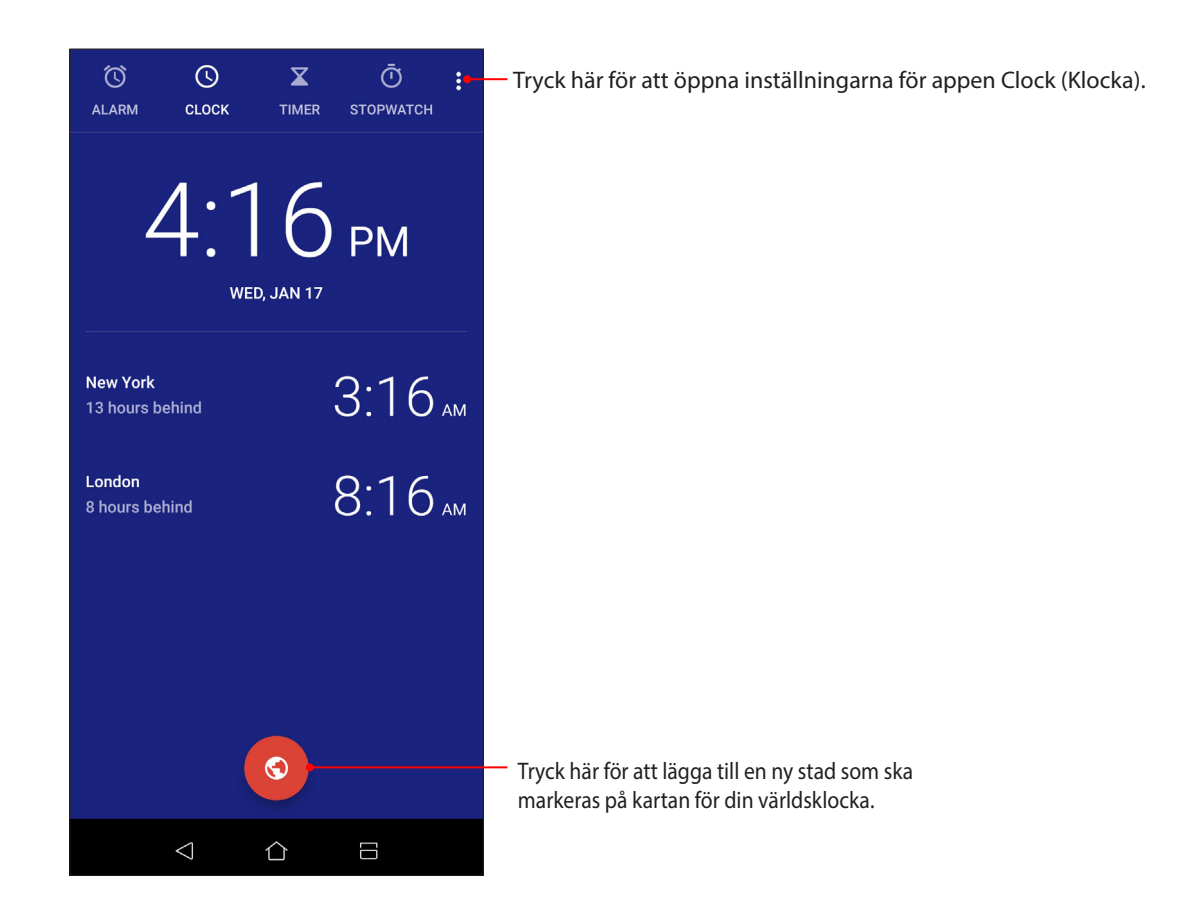

### **Väckarklocka**

Tryck på **Väckarklocka** för att öppna larmklockans inställningar i ASUS pekdator.

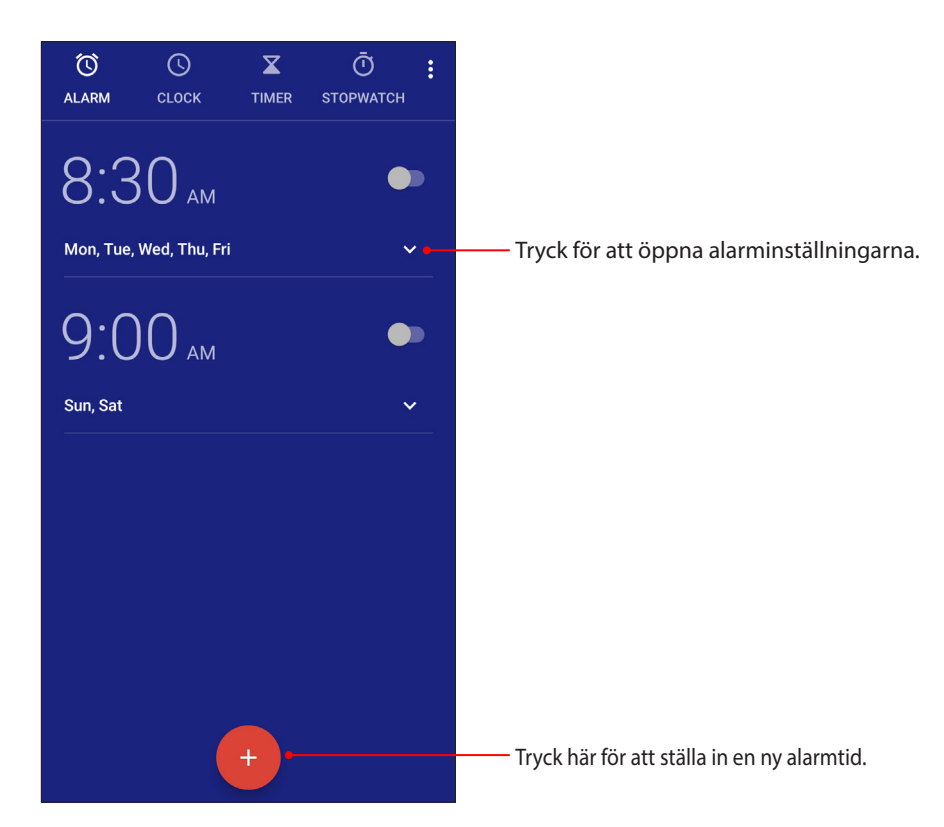

### Stoppur

Tryck på **Stoppur** för att använda ASUS pekdator som stoppur.

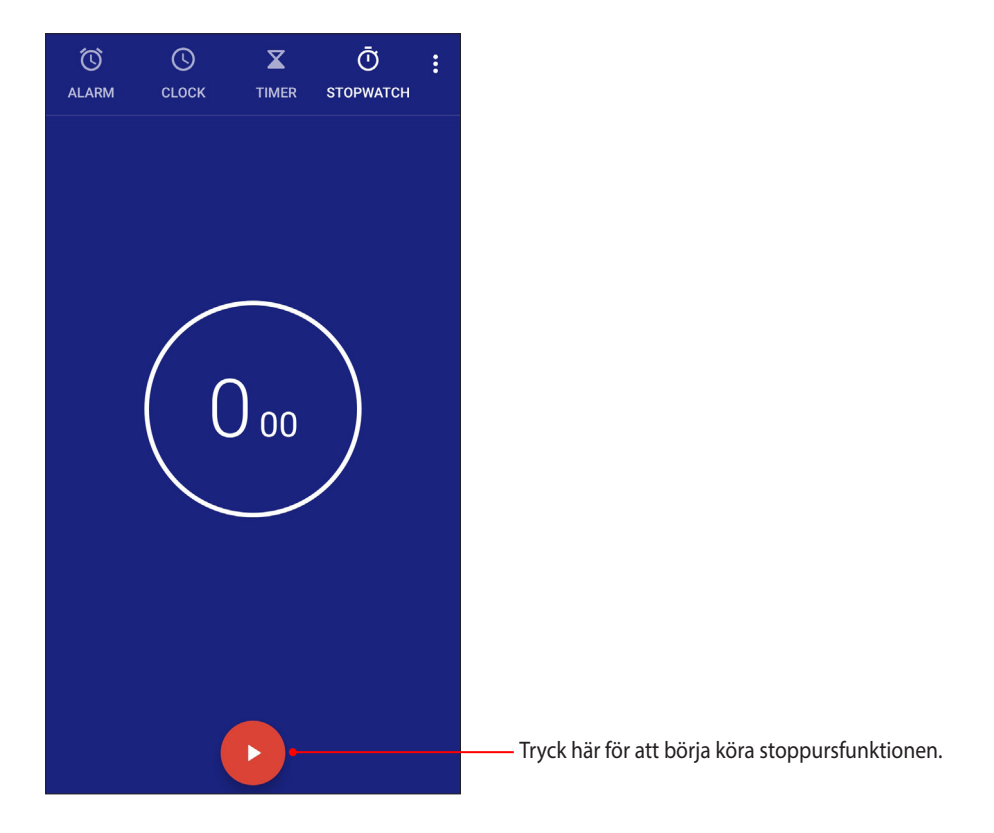

### Timer

Du kan ställa in flera timeralternativ för ASUS pekdator. Det gör du på följande sätt:

### Ställa in timern

1. Tryck på **TIMER** för att öppna timerfunktionen i ASUS pekdator.

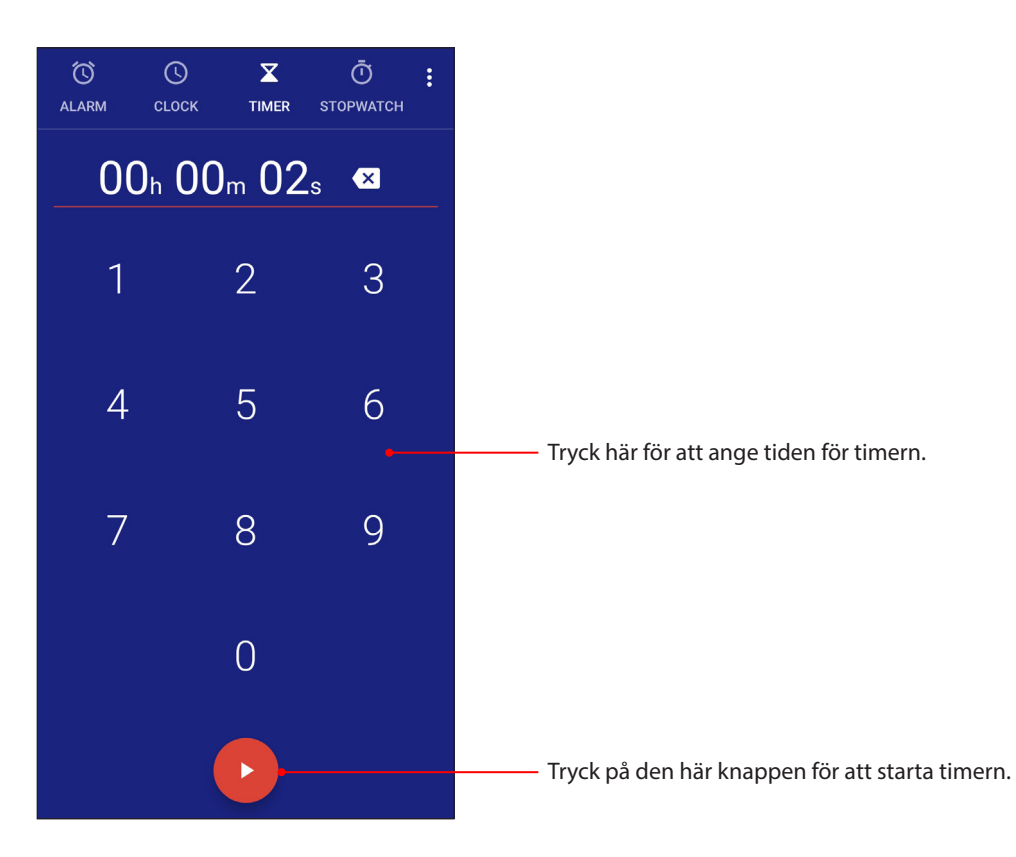
# *Zen överallt 9*

## **Speciella Zen-verktyg**

#### Ljudinspelaren

Spela in ljudfiler med ASUS pekdator genom att aktivera appen ljudinspelaren.

#### Starta ljudinspelaren

Svep upp från starskärmens nederdel och tryck på **ASUS** > **ljudinspelaren**, för att starta ljudinspelaren.

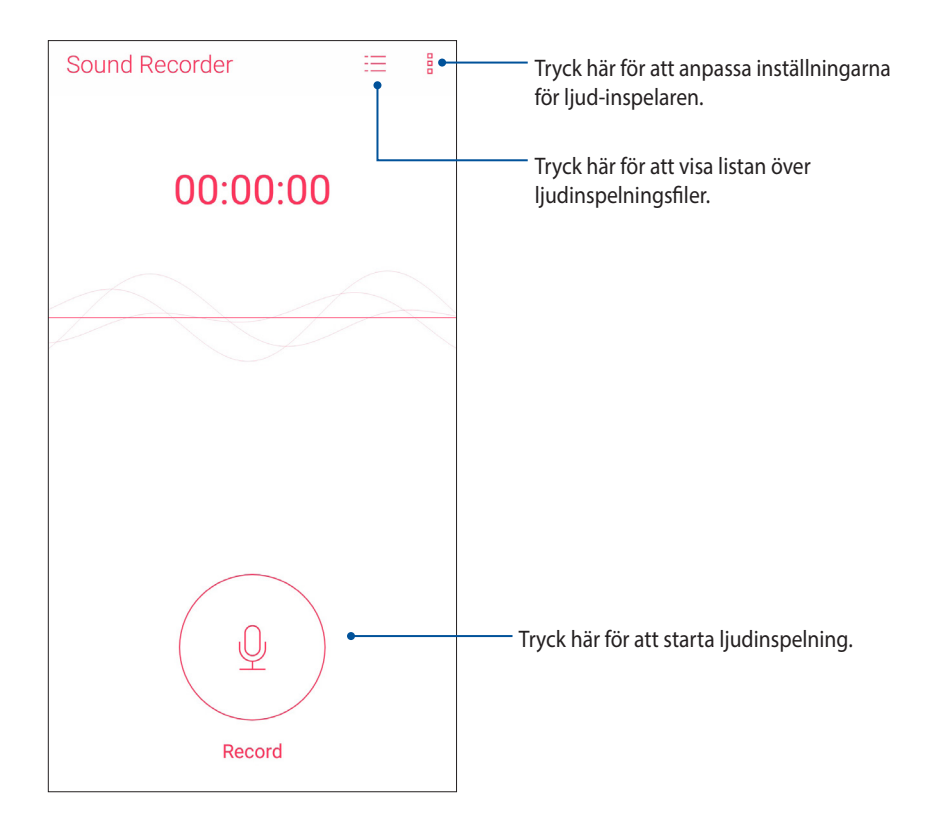

#### Pausa en inspelning

Under en pausad inspelning kan du välja att återuppta, ta bort eller spara inspelningen.

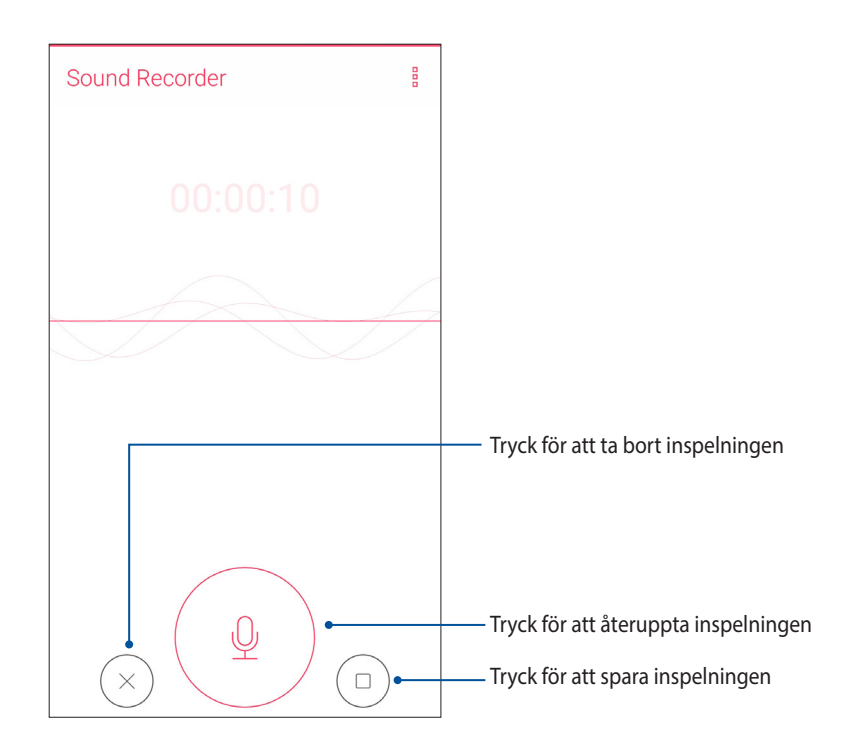

#### Inspelningslista

Från Inspelningslista kan du spela, byta namn, dela eller ta bort en sparad ljudinspelningsfil.

För att visa inspelningslistan, tryck på  $\equiv$  från huvudsidan för Ljudinspelare.

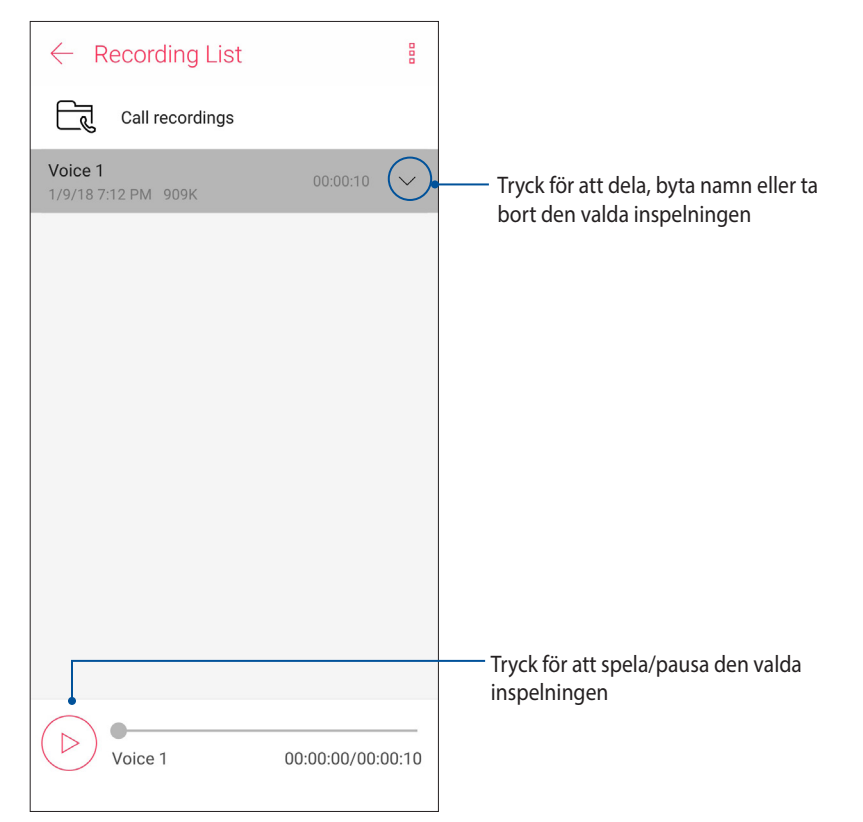

#### Mobilhanterare

ASUS Mobilhanterare tillhandahåller ett integrerat gränssnitt för flera program som är utformat för att optimera enhetens prestanda, hantera meddelanden telefonens ström, lagring och system.

För att starta ASUS Mobilhanterare , svep upp från starskärmens nederdel och tryck på och sedan på **Mobile Manager (Mobilhanterare)**.

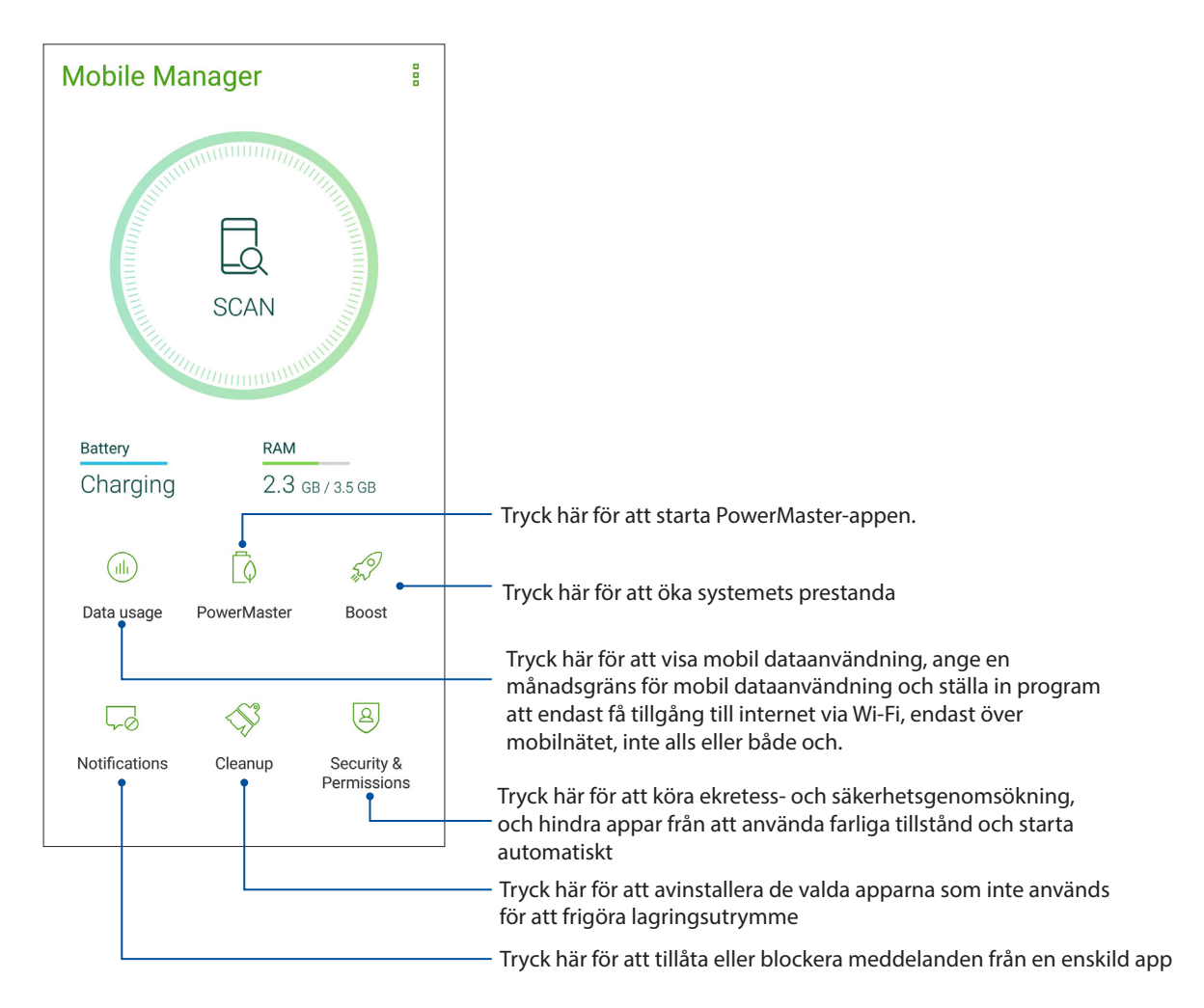

#### Blåljusfilter

Blåljusfilter ger en mjuk pappersliknande skärm som minskar ansträngningen för ögonen, för en behagligare läsupplevelse på din ASUS Phone.

Aktivera Blåljusfilter:

• Från panelen Snabbinställningar, trycker du på ikonen Bluelight Filter (Blåljusfilter).

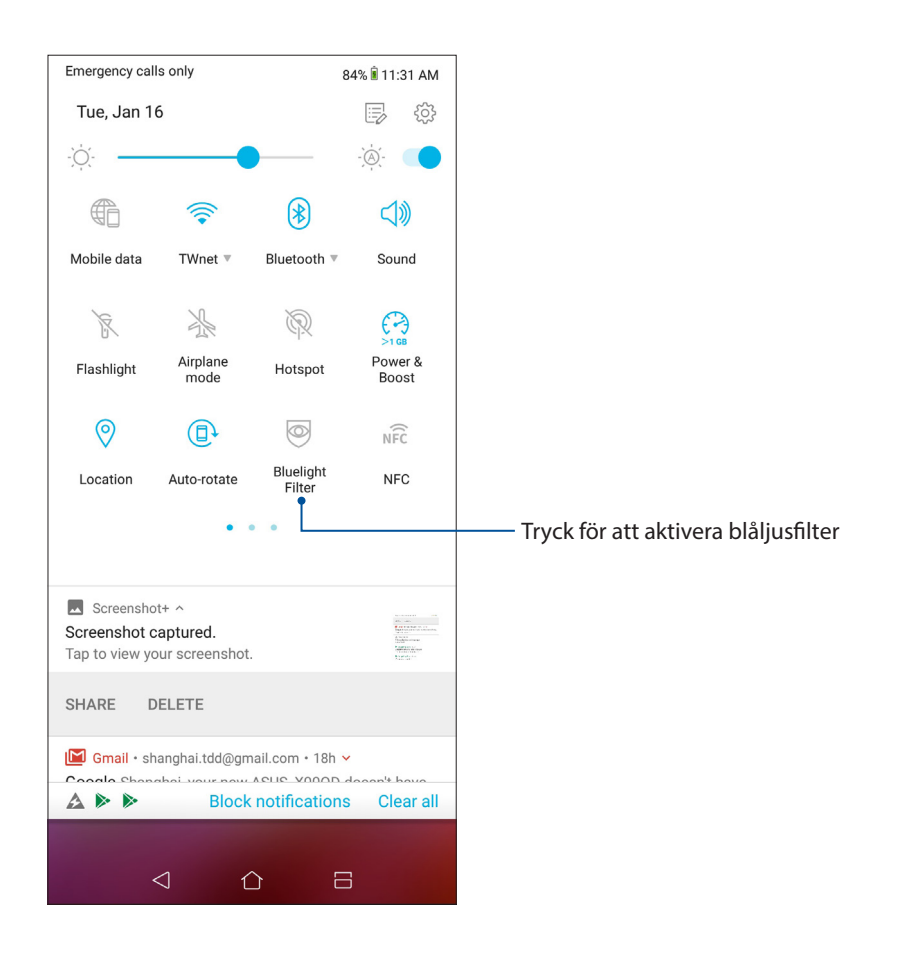

# *Underhåll din Zen 10*

#### **Håll enheten uppdaterad**

Håll din ASUS pekdator informerad om Android-systemets uppdateringar och uppgraderade appar och funktioner.

#### Uppdatera ditt system

- 1. Svep upp från starskärmens nederdel och tryck på **Settings (Inställningar)**.
- 2. Dra ner på sidan Settings (Inställningar) för att visa andra objekt, och tryck på **System**> **System updates (Systemuppdateringar)** för att kontrollera om det finns systemuppdateringar.
- 3. Tryck på  $\blacksquare$  på sidan System updates (Systemuppdateringar) för att ställa in automatisk hämtning av systemuppdateringar.

**OBS:** Du kan förhandsgranska den senaste gången ditt ASUS pekdatorsystem uppdaterades på **Senaste uppdateringskontroll:** i fönstret **Systemuppdatering**.

#### Lagring

Du kan lagra data, appar eller filer på din ASUS pekdator (intern lagring), på en extern lagringsenhet eller en online-lagringsenhet. Du behöver en Internetanslutning för att överföra eller hämta dina filer på en online-lagringsenhet. Använd den medföljande USB-kabeln för att kopiera filer till eller från datorn till din ASUS pekdator.

#### Säkerhetskopiera och återställ

Säkerhetskopiera data, Wi-Fi-lösenord och andra inställningar till Google-servrar med ASUS pekdator. För att göra detta:

- 1. Svep upp från starskärmens nederdel och tryck på **Settings (Inställningar) > System**  >**Säkerhetskopiering**.
- 2. Från fönster Säkerhetskopiering och återställning kan du:
	- **Säkerhetskopiera till Google Drive:** Denna funktion säkerhetskopierar dina data, Wi-Filösenord och andra inställningar till Google Drive när den aktiverats.
	- **Backupkonto:** Ger dig möjlighet att specificera vilket konto du vill associeras till när du sparar säkerhetskopian.

#### Återställ

Återställ nätverksinställningar och app-preferenser eller starta om fabriksinställningar.

- 1. Svep upp från starskärmens nederdel och tryck på **Settings (Inställningar) > System > Reset (Återställ)**.
- 2. Från fönstret Reset (Återställ) kan du:
	- **Network settings reset (Återställning av nätverksinställningar):** Denna funktion återställer Wi-Fi-lösenord och andra nätverksinställningar.
	- **Återställning av app-preferenser:** Denna funktion återställer säkerhetskopierade inställningar och data när du återinstallerar en app.
	- **Återställning av fabriksdata:** Raderar alla data på telefonen.

#### Säkra din ASUS pekdator

Använd säkerhetsfunktionerna på din ASUS pekdator för att hindra otillåtna samtal eller åtkomst till information.

#### Upplåsning av skärmen

När skärmen är låst kan du öppna den med säkerhetsupplåsningsalternativen som ASUS pekdator erbjuder.

- 1. Svep upp från starskärmens nederdel och tryck på **Settings (Inställningar)** >**Security & lock screen (Säkerhet och låsskärm)**.
- 2. Tryck på **Skärmlås** och välj ett alternativ för att låsa upp ASUS pekdator.

#### **ANMÄRKNINGAR:**

- • Se avsnitt **Skärmupplåsningsalternativ** för mer information.
- • För att inaktivera det inställda skärmupplåsningsalternativet, tryck på **Ingen** på skärmen Välj skärmlås.

#### Skärmupplåsningsalternativ

Välj bland dessa alternativ för att låsa upp ASUS pekdator.

#### Svep

Svep upp för att låsa upp din ASUS Phone.

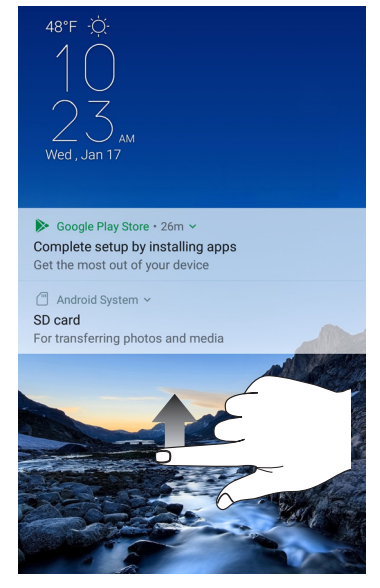

PIN Ange minst fyra siffror för att ställa in en PIN-kod.

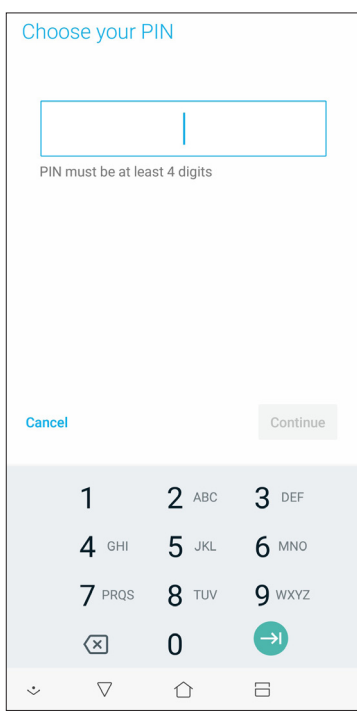

**VIKTIGT!** Kom ihåg att du måste memorera PIN-koden du skapat för att låsa upp enheten.

#### Grafiskt lösenord

Dra fingret på prickarna och skapa ett mönster.

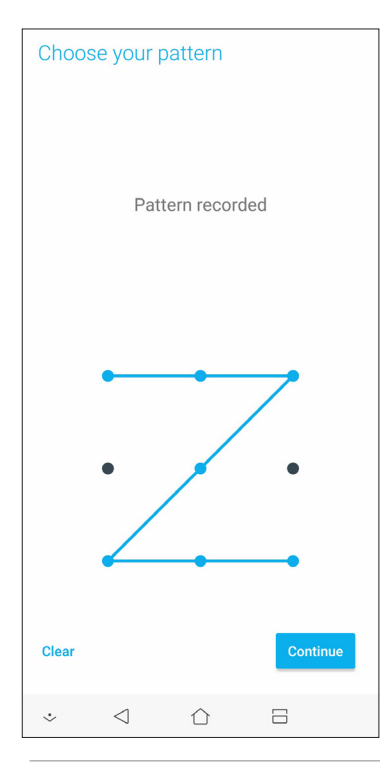

**VIKTIGT!** Du kan skapa ett mönster med minst fyra prickar. Kom ihåg att du måste memorera mönstret du skapat för att låsa upp enheten.

#### Lösenord Ange minst fyra tecken för att ställa in ett lösenord.

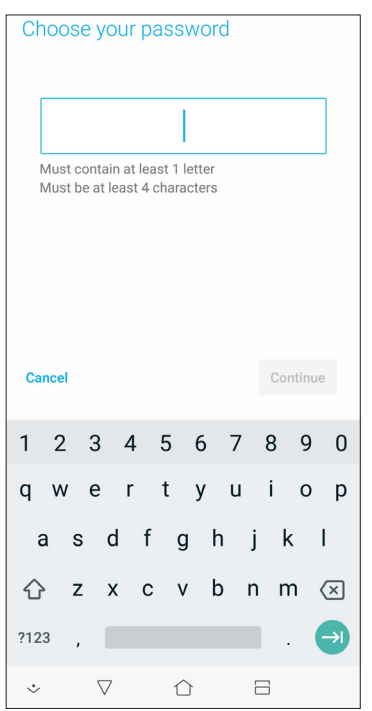

**VIKTIGT!** Kom ihåg att du måste memorera lösenordet du skapat för att låsa upp enheten.

#### Ställ in din ASUS pekdator-identitet

Känn till din ASUS pekdators identitet, som serienummer, IMEI-nummer (International Mobile Equipment Identity) eller modellnummer.

Detta är viktigt, för om du förlorar din ASUS pekdator kan du kontakta din mobiltjänstleverantör och lämna denna information för att svartlista otillåten användning av din ASUS pekdator.

Visa din ASUS pekdators identitet:

- 1. Svep upp från starskärmens nederdel och tryck på **Settings (Inställningar**).
- 2. Svep ner på skärmen Inställningar, för att visa andra objekt, och tryck på **System > About (Om)**. Skärmen Om visar information om status, juridisk information, modellnummer, operativsystemversion, maskinvara och programvara för din ASUS pekdator.
- 3. För att visa serienummer, SIM-kontaktnummer och IMEI för din ASUS pekdator, tryck på **Status**.

## *Bilagor*

#### **Säkerhetsinformation**

**FÖRSIKTIGHET!** Användning av kontroller eller justeringar eller utförande av procedurer som inte specificeras häri, kan leda till exponering för farlig strålning.

#### ASUS Phone skötsel

• Använd ASUS Phone enheten i en miljö med en omgivande temperatur mellan 0 °C (32 °F) och 35 °C (95 °F).

#### **Batteriet**

**VARNING:** Demontering av batteriet ogiltigförklarar garantin och kan orsaka allvarlig skada.

Din ASUS Phone är utrustad med ett högpresterande inbyggt litiumpolymerbatteri. Observera underhållsriktlinjerna för längre batterilivslängd.

- • Tag ej bort det icke löstagbara li-polymer-batteriet eftersom detta kommer att ogiltigförklara garantin.
- • Undvik laddning vid extremt höga eller låga temperaturer. Batteriets har den optimala prestandan i en omgivande temperatur på +5 °C till +35 °C.
- • Tag ej bort och ersätt batteriet med ett icke-godkänt batteri.
- Använd endast ASUS batteri. Användning av ett annat batteri kan orsaka fysisk skada / skada och kan skada din enhet.
- Ta inte bort och blöt aldrig ner batteriet med vatten eller annan vätska.
- Försök aldrig öppna batteriet då det innehåller ämnen som kan vara skadliga vid förtäring eller vid kontakt med oskyddad hud.
- Ta inte bort och kortslut aldrig batteriet, då det kan överhettas och orsaka brand. Förvara det från smycken och andra metallobjekt.
- • Ta inte bort och släng inte batteriet i eld. Det kan explodera och avge skadliga ämnen i miljön.
- Ta inte bort och släng aldrig batteriet i vanliga hushållssoporna. Ta med det till miljöstationen.
- Vidrör inte batteriets poler.
- • För att undvika brand eller brännskador, ta inte isär, böj, kläm eller stick hål på batteriet.

#### **FÖRSIKTIGHET:**

- • Det finns risk för explosion om batteriet ersätts med felaktig sort.
- • Kassera använda batterier enligt instruktionerna.

#### **Laddaren**

- • Använd endast laddaren som följer med din ASUS Phone enhet.
- • Dra aldrig i laddarens sladd för att ta ur den från uttaget dra i själva laddaren.

#### **Försiktighetsåtgärder**

Din ASUS Phone enhet är en högkvalitativ utrustning. Innan du använder den ska du läsa igenom alla anvisningar och markeringar med fara på (1) AC-adapter.

- • Använd inte den här ASUS Phone enheten i extrema miljöer där det finns höga temperaturer eller hög luftfuktighet. ASUS Phone enheten har dess optimala prestanda i en omgivande temperatur mellan 0 °C (32 °F) och 35 °C (95 °F).
- • Plocka inte isär ASUS Phone enheten eller dess tillbehör. Om det krävs service eller reparation ska du lämna in apparaten på ett auktoriserat servicecenter. Om apparaten plockas isär finns det risk för elektrisk stöt.
- • Kortslut inte batteriterminalerna med metallföremål.

#### **Opertöråtkomst med ett verktyg**

Em ett verktyg för åtkomst till ett OPERATÖRS TILLGÄNGLIGHETSOMRÅDE, antingen innehåller alla andra fack inom det område en fara som skall vara oåtkomligt för OPERATÖREN om samma verktyg används eller så skall sådana fack vara markerade för att hindra OPERATÖRS åtkomst.

### **Meddelanden**

#### Överensstämmelse med EU:s direktiv för radioutrustning

Förenklad EU-försäkran om överensstämmelse

Härmed förklarar ASUSTek Computer Inc. att radioutrustningen ASUS\_X00QD överensstämmer med direktiv 2014/53/EU. Hela texten i EU-försäkran om överensstämmelse finns på https://www. asus.com/support/. (Sök efter ZE620KL)

#### Tabell över RF-uteffekt

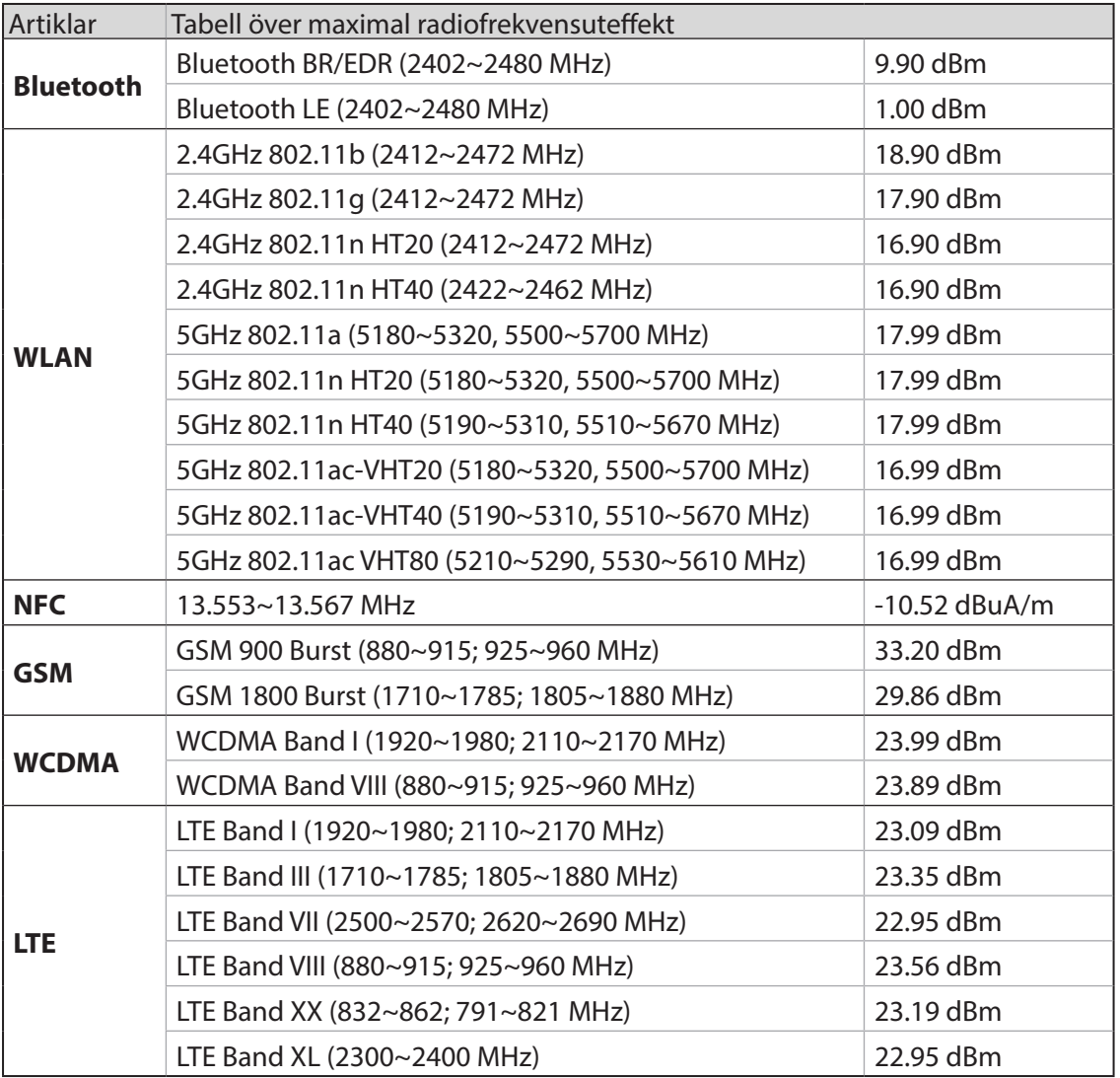

**OBS**: Denna tabell över RF-uteffekt gäller enbart EU:s medlemsländer, EEA-staterna, EFTA-staterna och Turkiet. Frekvensområdet och RF-uteffekten kan variera i andra länder än EU.

WiFi som använder 5150-5350 MHz kommer att begränsas för användning inomhus i de länder som anges i tabellen:

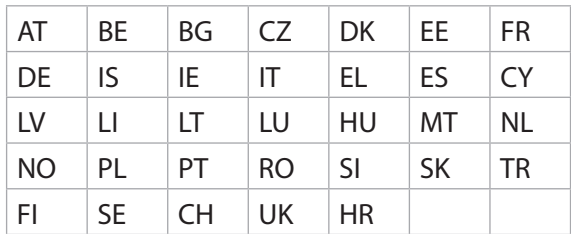

#### Information om RF-exponering

Denna ASUS-produkt har testats och uppfyller gällande europeiska SAR-gränser. SAR-gränsen är 2.0 W/kg i länder som sätter den genomsnittliga gränsen över 10 gram vävnad. De högsta säskilda maximala SAR-värdena för denna enhet är enligt följande:

- Huvud: 1.200 W/Kg
- Kropp: 1.477 W/Kg

När enheten bärs eller används när den bärs på kroppen, använd ett godkänt tillbehör som t. ex. ett fodral eller håll ett avstånd på 0.5 cm från kroppen för att garantera att RF-exponeringskraven uppfylls.

#### CE-märkning

### $\epsilon$ Använda GPS (Global Positioning System) på din ASUS Phone

För att använda GPS-positioneringsfunktionen på din ASUS Phone:

- • Se till att enheten är ansluten till Internet innan du använder Google Maps eller någon annan GPS-aktiverad app.
- • För första användningen av en GPS-aktiverad app på din enhet måste du vara utomhus för att få bästa positioneringsdata.
- • När du använder en GPS-aktiverad app på din enhet i ett fordon, kan metalldelen på bilrutan och andra elektroniska komponenter påverka GPS-prestandan.

#### Förhindra hörselskador

För att förhindra eventuella hörselskador skall du inte lyssna med hög volym under långa perioder.

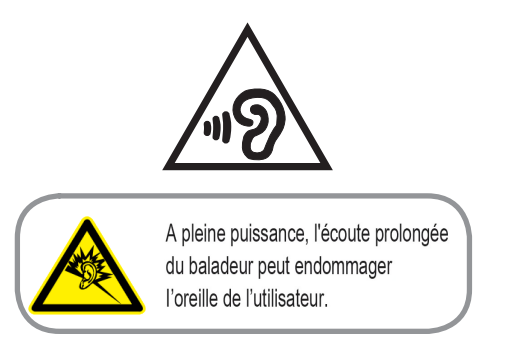

För Frankrike, hörlurar för denna enhet uppfyller kraven för ljudtrycksnivå som framlagts i tillämpliga EN 50332-1: 2013 och/eller EN50332-2: 2013 standard krävs av Frankrikes artikel L.5232-1.

#### eläggningsmeddelande

**VIKTIGT!** För att elektriskt isolera och bibehålla elsäkerheten används en beläggning för att isolera enhetens hölje förutom sidorna där IO-uttagen är placerade.

#### Grönt ASUS-meddelander

ASUS arbetar för att skapa miljövänliga produkter och förpackningsmateriaö för att skydda konsumenternas hälsa, och samtidigt minimera påverkan på miljön Det minskade antalet manualförpackningar uppfyller kraven på minskning av kolutsläpp.

För detaljerad information om bruksanvisningen och relaterad information, se bruksanvisningen i ASUS pekdator eller gå in på ASUS Supportwebbsida på http://support.asus.com/.

#### ASUS återvinnings-/återtagningstjänst

ASUS återvinning och återtagningsprogram kommer från vårt åtagande för att uppfylla den högsta standarden för att skydda vår miljö. Vi tror på att tillhandahålla lösningar för dig att kunna ta ansvar för återvinning av våra produkter, batterier och andra komponenter samt förpackningsmaterial. Gå till http://csr.asus.com/english/Takeback.htm för detaljerad återvinningsinformation i olika regioner.

Modellnamn: ASUS\_X00QD (ZE620KL)

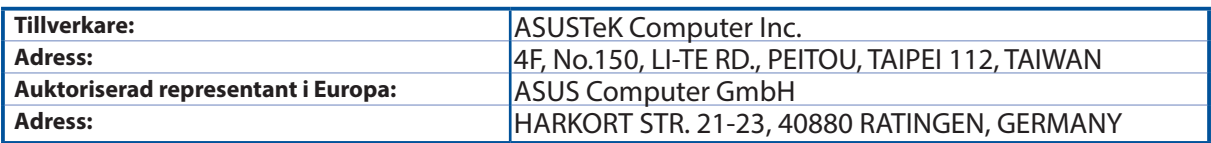